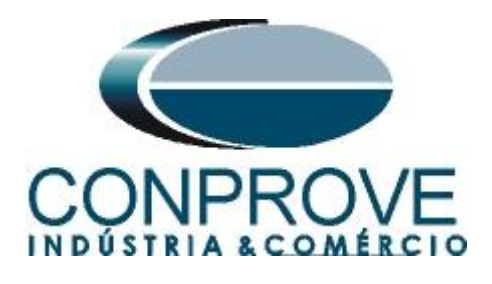

# **INSTRUMENTOS PARA TESTES ELÉTRICOS Tutorial de Teste**

# **Tipo de Equipamento:** Relé de Proteção

**Marca:** Siemens

**Modelo:** 7UM

**Função:** 67N ou PTOC – Direcional de Sobrecorrente de Neutro

**Ferramenta Utilizada:** CE-6006, CE-6707, CE-6710, CE-7012 ou CE-7024

**Objetivo:**

**Controle de Versão:**

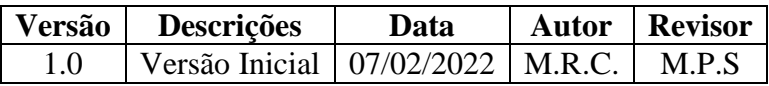

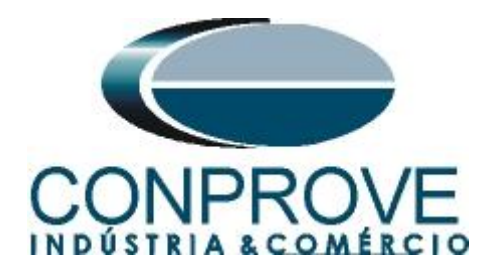

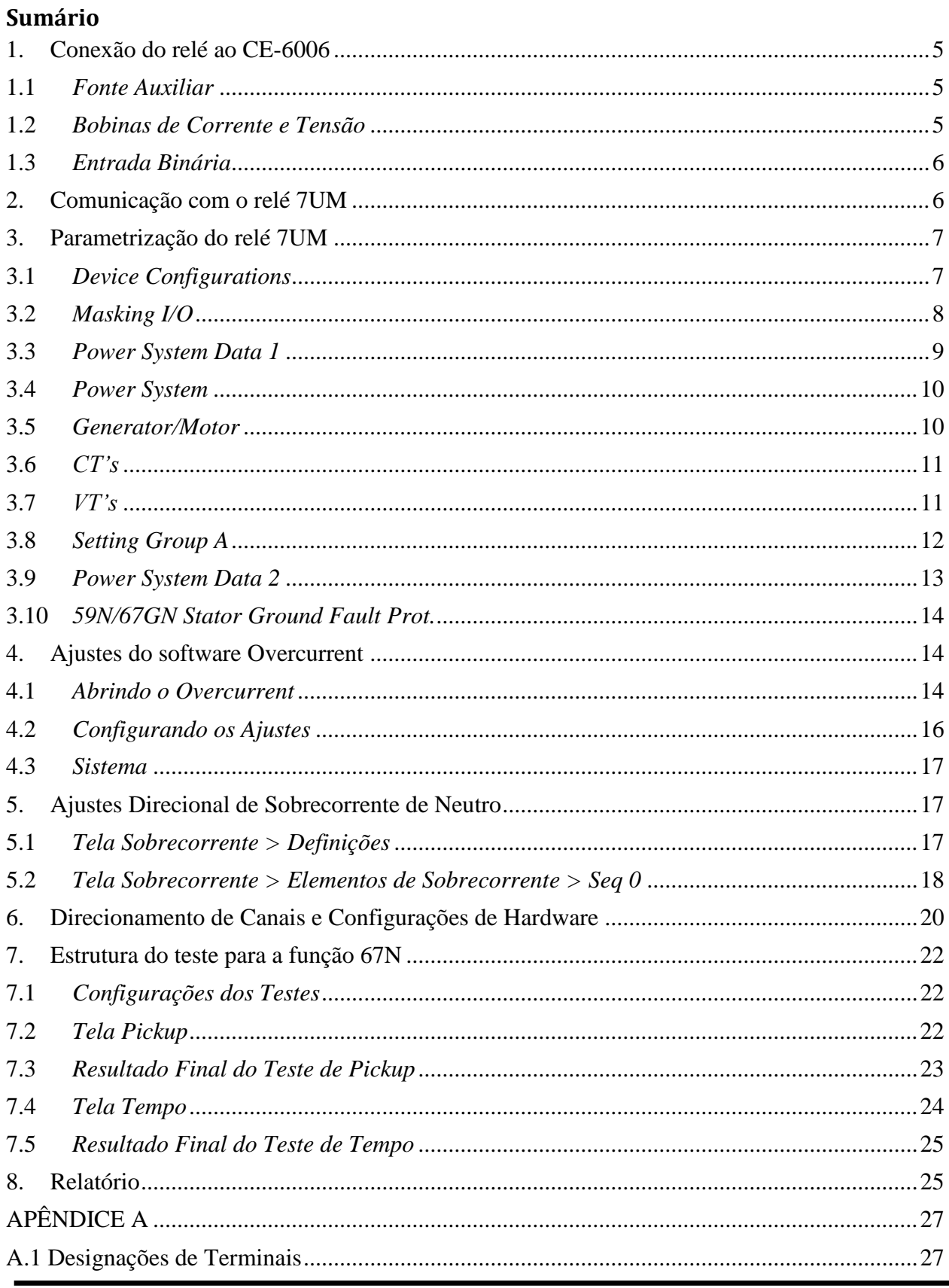

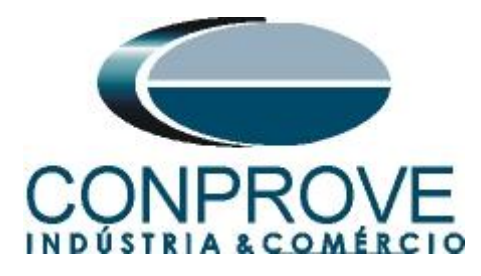

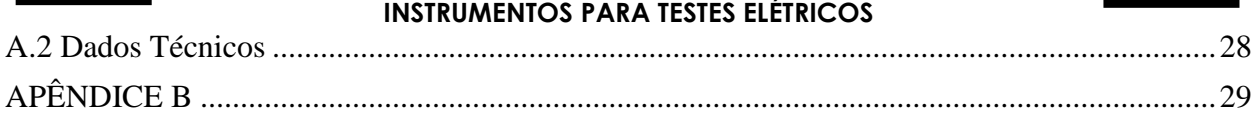

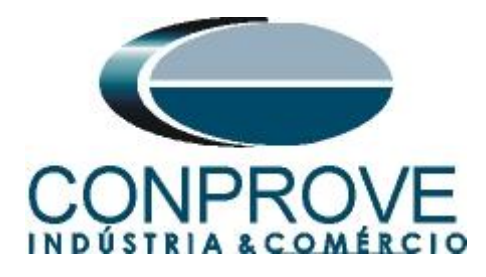

# **Termo de Responsabilidade**

As informações contidas nesse tutorial são constantemente verificadas. Entretanto, diferenças na descrição não podem ser completamente excluídas; desta forma, a CONPROVE se exime de qualquer responsabilidade, quanto a erros ou omissões contidos nas informações transmitidas.

Sugestões para aperfeiçoamento desse material são bem vindas, bastando o usuário entrar em contato através do email [suporte@conprove.com.br.](mailto:suporte@conprove.com.br)

O tutorial contém conhecimentos obtidos dos recursos e dados técnicos no momento em que foi escrito. Portanto a CONPROVE reserva-se o direito de executar alterações nesse documento sem aviso prévio.

Este documento tem como objetivo ser apenas um guia, o manual do equipamento a ser testado deve ser sempre consultado.

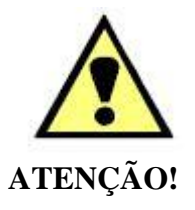

O equipamento gera valores de correntes e tensões elevadas durante sua operação. O uso indevido do equipamento pode acarretar em danos materiais e físicos.

Somente pessoas com qualificação adequada devem manusear o instrumento. Observa-se que o usuário deve possuir treinamento satisfatório quanto aos procedimentos de manutenção, um bom conhecimento do equipamento a ser testado e ainda estar ciente das normas e regulamentos de segurança.

# **Copyright**

Copyright © CONPROVE. Todos os direitos reservados. A divulgação, reprodução total ou parcial do seu conteúdo, não está autorizada, a não ser que sejam expressamente permitidos. As violações são passíveis de sansões por leis

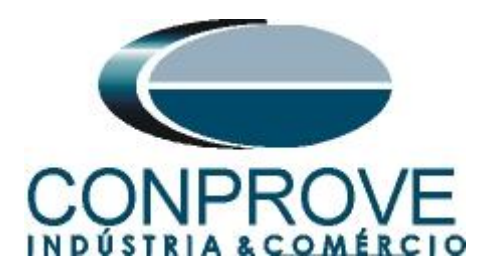

# **INSTRUMENTOS PARA TESTES ELÉTRICOS Sequência para testes do relé 7UM no software Overcurrent**

# <span id="page-4-0"></span>**1. Conexão do relé ao CE-6006**

No apêndice A mostram-se as designações dos terminais do relé.

# <span id="page-4-1"></span>**1.1** *Fonte Auxiliar*

Ligue o positivo (borne vermelho) da Fonte Aux. Vdc ao pino F1 ( $U_H$ +) do relé e o negativo (borne preto) da Fonte Aux. Vdc ao pino F2 ( $U_H$ -) do relé.

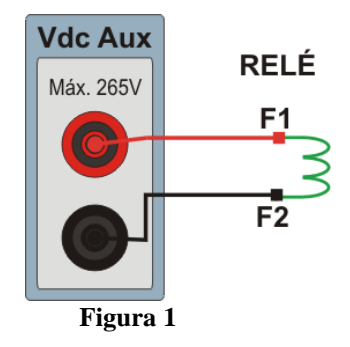

# <span id="page-4-2"></span>**1.2** *Bobinas de Corrente e Tensão*

Para estabelecer a conexão da bobina de tensão, ligue o canal V1 com o pino R13 e o comum ao pino R14. Para estabelecer a conexão das bobinas de corrente, ligue os canais I4, I5 e I6 com os pinos Q1, Q3 e Q5 do terminal do relé e faça um curto circuito entre os pinos Q2, Q4 e Q6, por fim conecte o pino Q6 ao Q7 e ligue os comuns dos canais de corrente ao pino Q8.

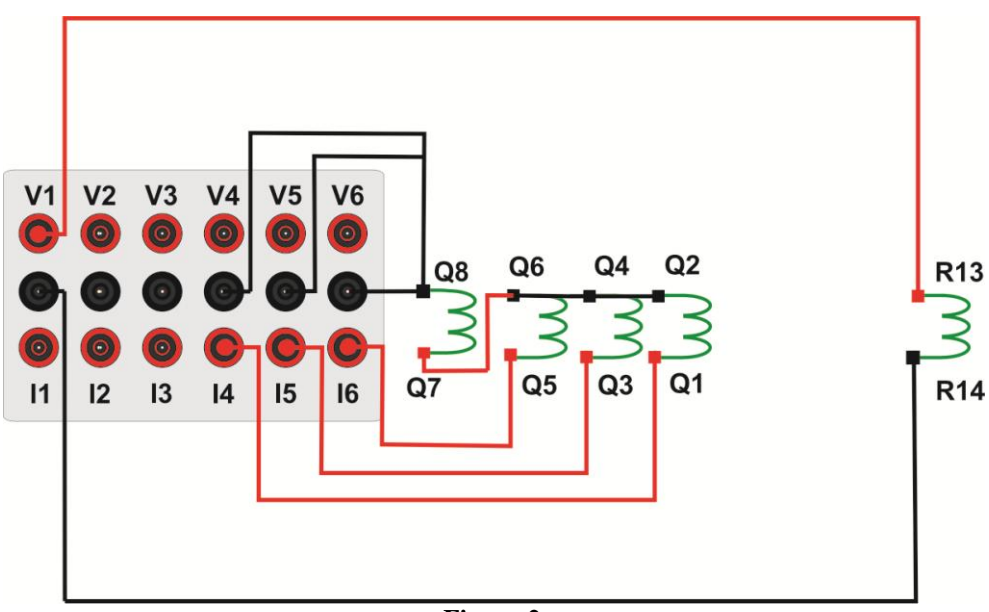

**Figura 2**

**Rua Visconde de Ouro Preto, 77 - Bairro Custódio Pereira - Uberlândia – MG - CEP 38405-202 Fone (34) 3218-6800 Fax (34) 3218-6810 Home Page: www.conprove.com - E-mail: conprove@conprove.com.br**

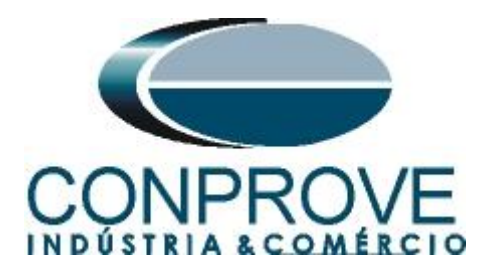

# <span id="page-5-0"></span>**1.3** *Entrada Binária*

Ligue a entrada binária do CE-6006 à saída binária do relé, BI1 ao pino R1 e o seu comum ao R5, dessa maneira monitora-se o sinal de trip enviado pelo relé.

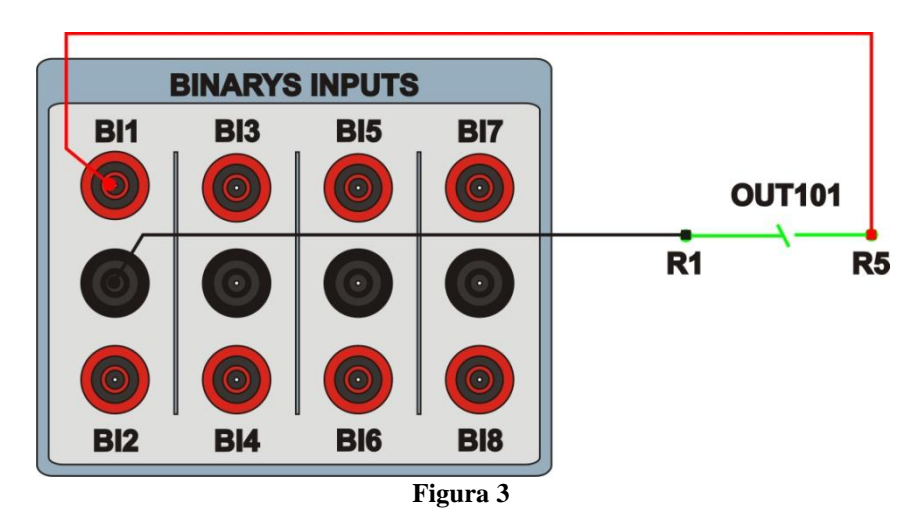

# <span id="page-5-1"></span>**2. Comunicação com o relé 7UM**

Primeiramente abre-se o *"DIGSI"* e liga-se um cabo ethernet (ou serial) do notebook com o relé. Em seguida clica-se duas vezes no ícone do software.

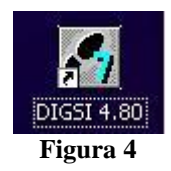

Ao abrir o programa, seleciona-se a subestação que contenha o relé em questão (*"7UM"*). Depois de selecionado o relé, clique com o botão direito e selecione a opção *"Open Object"* e depois selecione o modo de conexão, conforme é apresentado nas figuras seguintes.

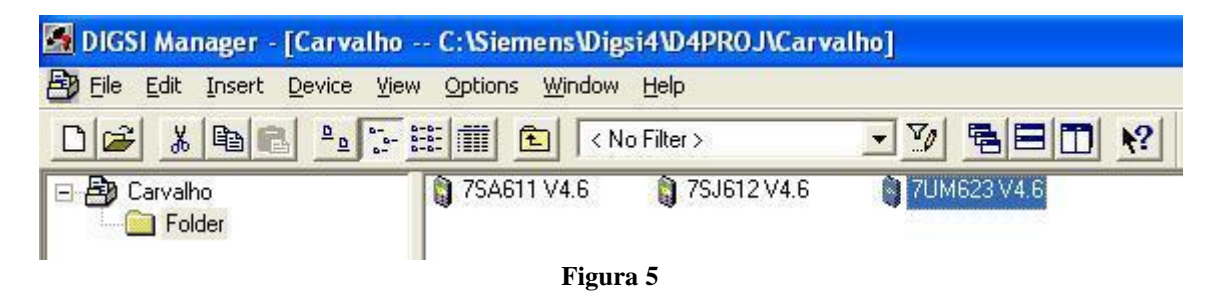

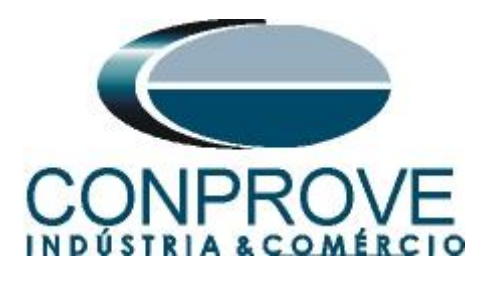

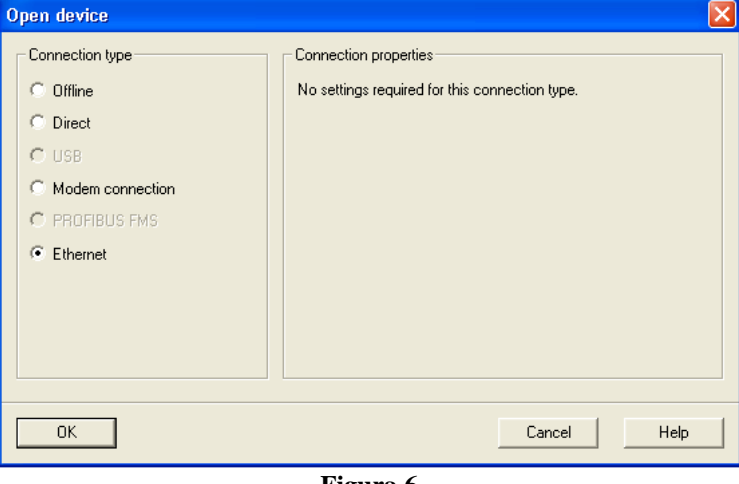

**Figura 6**

# <span id="page-6-0"></span>**3. Parametrização do relé 7UM**

#### <span id="page-6-1"></span>**3.1** *Device Configurations*

Após ter sido estabelecida a conexão, acesse os ajustes gerais do relé através de um duplo clique com o botão esquerdo em *"Settings"* repita a operação para *"Device Configurations"*.

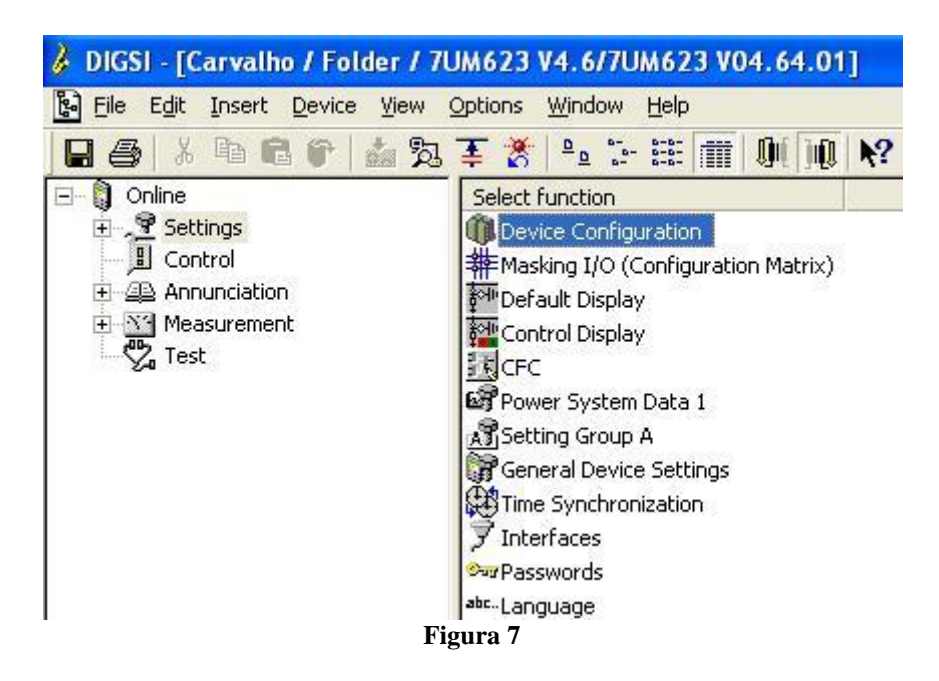

Na tela *"Functional Scope"* desabilite todas as funções deixando apenas a função *"59N/67GN Stator Ground Fault Prot."* habilitada. Isso evita que trips de outras funções interfiram no teste. Após os ajustes clique em *"OK"*.

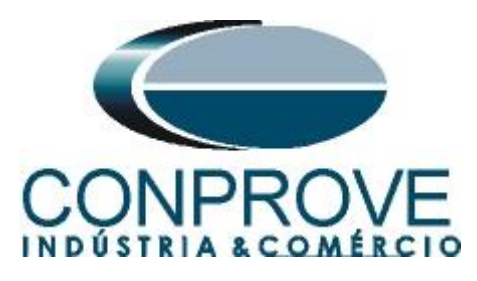

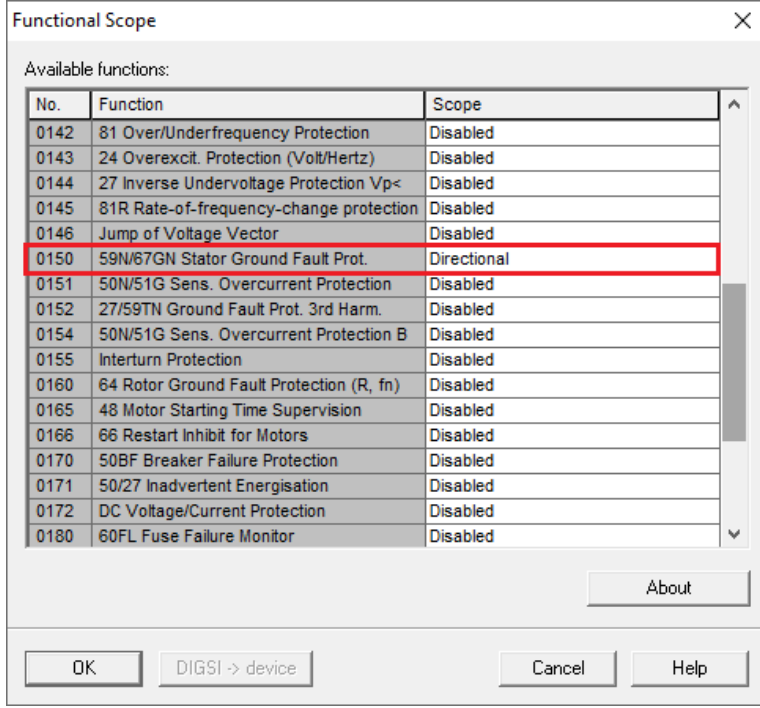

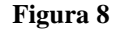

### <span id="page-7-0"></span>**3.2** *Masking I/O*

O próximo passo é ajustar a saída do relé. Para acessar esses parâmetros efetue um duplo clique com o botão esquerdo em *"Masking I/O (Configuration Matrix)"* conforme ilustrado na próxima figura.

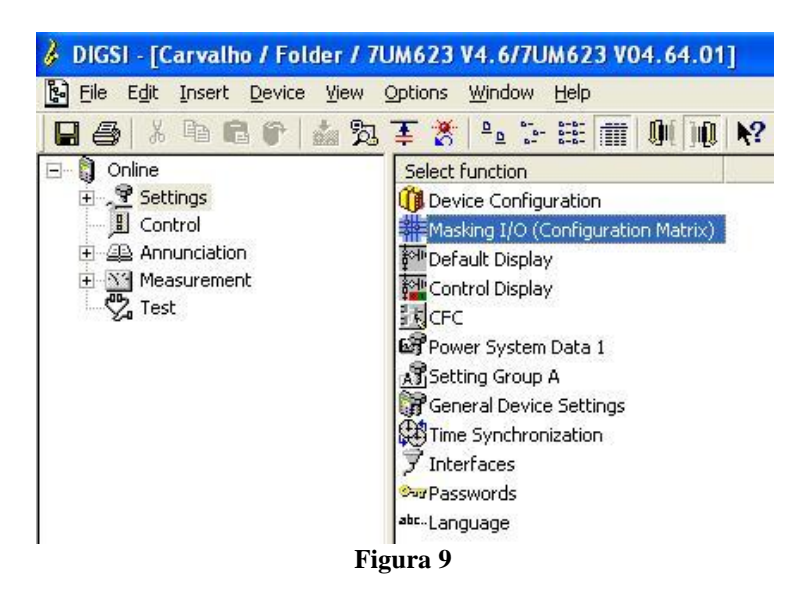

Designa-se a saída binária *"BO1"* para o envio do trip da função 59N/67GN. De maneira a auxiliar o teste utiliza-se o LED 1 para sinalizar o envio de TRIP.

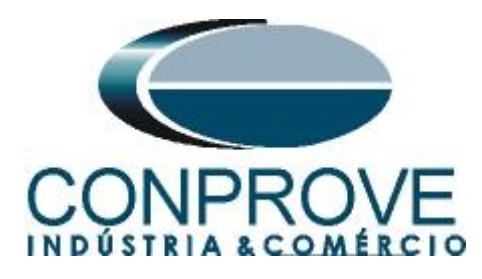

**INSTRUMENTOS PARA TESTES ELÉTRICOS**<br>*I* DIGSI - Settings - Masking I/O (Configuration Matrix) - Conprove / Folder / 7UM623 V4.6/7UM623 File Edit Insert Device View Options Window Help **HAI** & **B C f A**<sup>2</sup> **E F F F Indications and commands only TIBET 1000 K**  $\overline{\mathbf{v}}$  No filter 丰 Settings - Masking I/O (Configuration Matrix) - Conprove / Folder / 7UM623 V4.6/7UM623  $\begin{array}{|c|c|c|c|}\hline \multicolumn{1}{|c|}{\textbf{}} & \multicolumn{1}{|c|}{\textbf{}} \\ \hline \multicolumn{1}{|c|}{\textbf{}} & \multicolumn{1}{|c|}{\textbf{}} & \multicolumn{1}{|c|}{\textbf{}} \\ \hline \multicolumn{1}{|c|}{\textbf{}} & \multicolumn{1}{|c|}{\textbf{}} & \multicolumn{1}{|c|}{\textbf{}} \\ \hline \multicolumn{1}{|c|}{\textbf{}} & \multicolumn{1}{|c|}{\textbf{}} & \multicolumn{1}{|c|}{\textbf{}} \\ \hline \multicolumn$ Information  $\overline{\mathsf{S}_{\Omega}}$ Destination  $\boxed{\circ}$  $\overline{m}$ Number Display text Type B<sub>0</sub> LEDs  $B$  $B1$  $12345678910111213411212$  $C$ <sub>D</sub> Device, General<br>EN100-Modul 1<br>P. System Data 1<br>Osc. Fault Rec.<br>P. System Data 2 05173 >BLOCK 59/67 05176<br>05181<br>05182<br>05183<br>05189 >BLUCK 59767<br>>59/67 IN off<br>59/67 DFF<br>59/67 ACTIVE<br>59/67 ACTIVE<br>59N/67GN PhA SP<br>
OUT<br>
OUT<br>
OUT<br>
OUT  $\begin{array}{c} 0 \\ 0 \\ \hline 0 \end{array}$  $\overline{10}$ io 59N/67GN Stator 05190 59N/67GN Ph B lou<sup>-</sup> TO<sub>1</sub> **BEA**  $0519$ 59N/67GN Ph 0<br>59/67 V0 PU  $\frac{10}{10}$ 05186<br>05188<br>05187<br>05193 59/67 VOPO<br>59/67 IO PU<br>59/67 VO TRIP<br>59N/67GN TRIP  $\frac{1}{100}$ ਿ  $\top$ Iш 05194 67N Dir Forward  $\overline{10}$ Supervision Cntrl Authority Control Device Lontrol Device<br>Meas. Thermal<br>Set Points(MV) Statistics SetPoint(Stat)

**Figura 10**

# <span id="page-8-0"></span>**3.3** *Power System Data 1*

Efetua-se um duplo clique em *"Power System Data 1"* para acessar os ajustes do sistema.

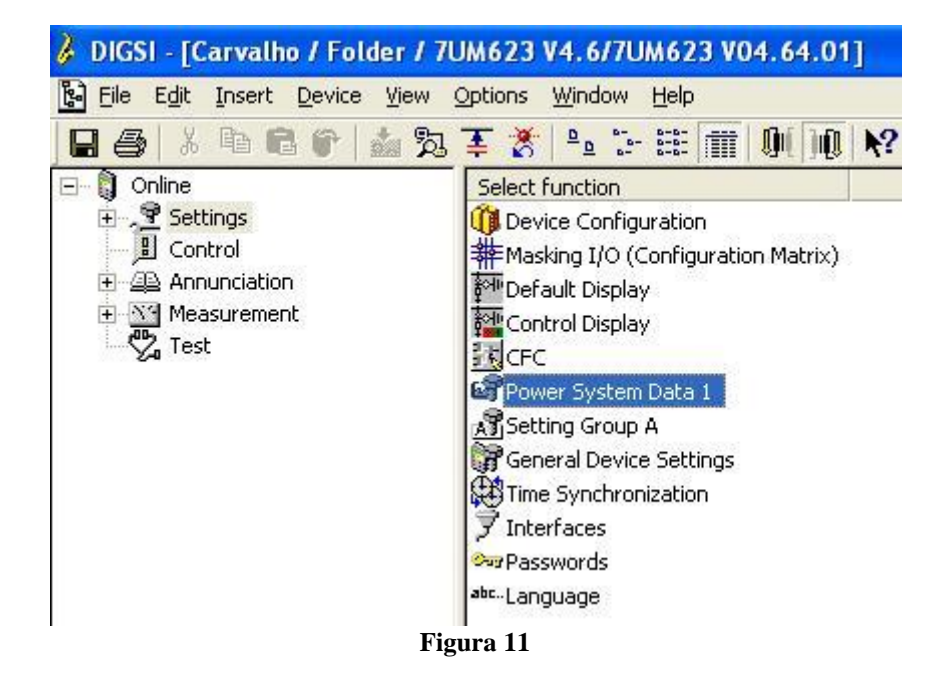

Aqueles ajustes destacados em vermelho necessitam de uma atenção especial. Primeiramente mostram-se os dados gerais do sistema, em seguida os dados do gerador ou motor e por fim as relações de transformação tanto dos TC's como TP's.

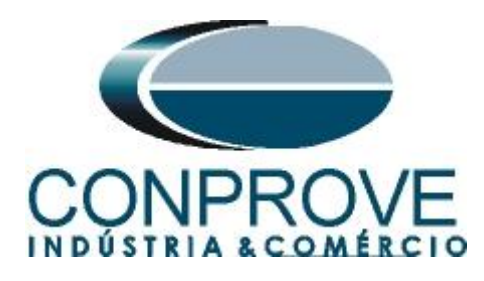

# <span id="page-9-0"></span>**3.4** *Power System*

Na aba *"Power System"* configura-se a frequência e sequência de fase**.**

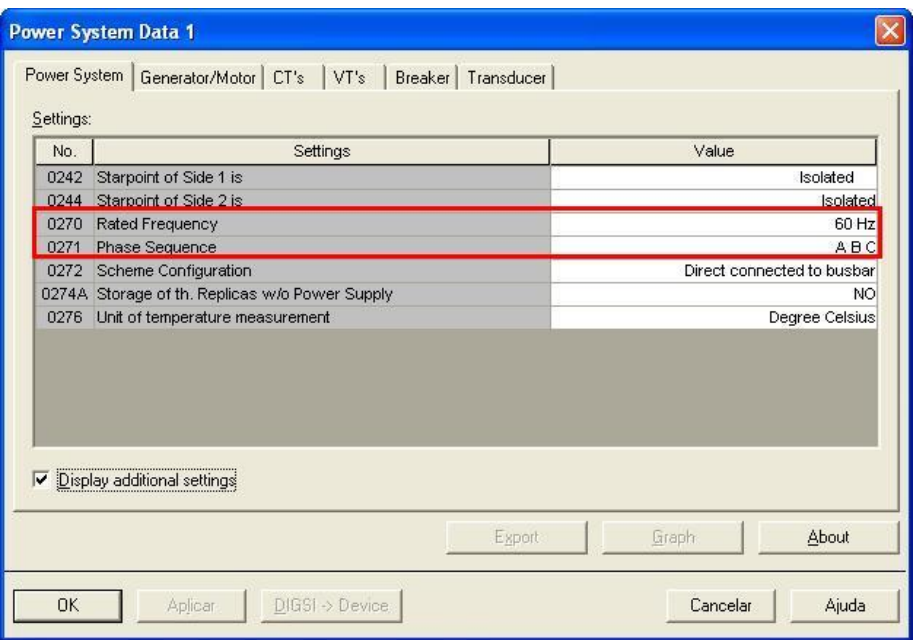

**Figura 12**

# <span id="page-9-1"></span>**3.5** *Generator/Motor*

Na aba *"Generator/Motor"* ajusta-se a tensão primária e a potência aparente nominal.

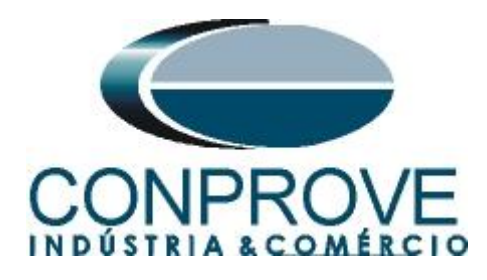

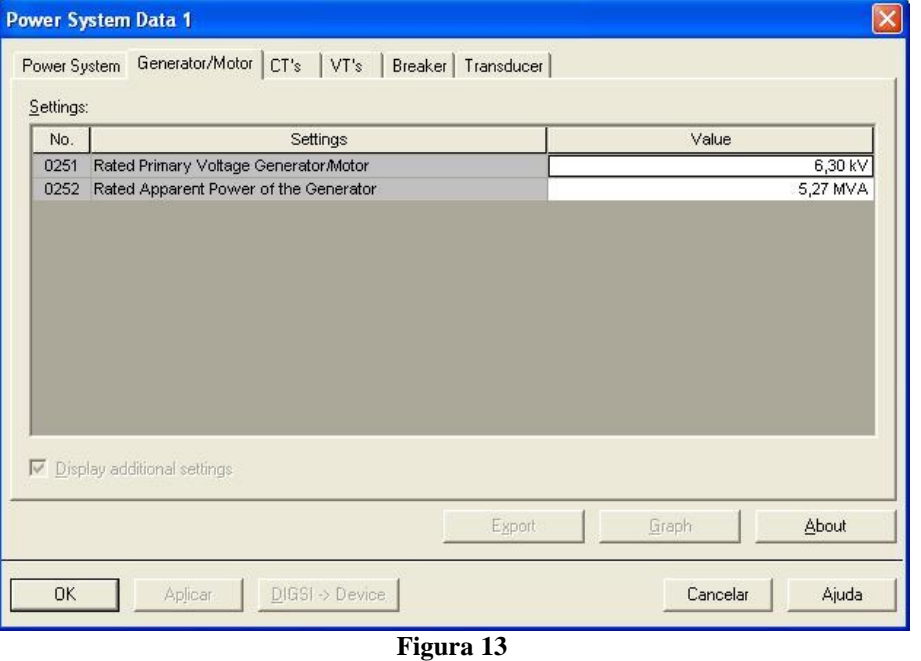

### <span id="page-10-0"></span>**3.6** *CT's*

Nesta aba é realizado o ajuste da relação de transformação do transformador de corrente. Para a função de potência reversa a corrente monitorada é aquela do lado 2.

| Settings: |                                       |                   |
|-----------|---------------------------------------|-------------------|
| No.       | Settings                              | Value             |
| 0201      | CT-Strpnt. Side1 in Direct. of Object | $YES -$           |
| 0202      | CT Rated Primary Current Side 1       | 500 A             |
| 0203      | CT Rated Secondary Current Side 1     | 5Α                |
| 0204      | Correction Angle CT W0                | $0,00$ $^{\circ}$ |
| 0205      | CT Ratio Prim./Sec. lee1              | 60.0              |
| 0210      | CT-Stront, Side2 in Direct, of Object | YES               |
| 0211      | CT Rated Primary Current Side 2       | 500 A             |
| 0212      | CT Rated Secondary Current Side 2     | 5A                |
| 0213      | CT Ratio Prim./Sec. lee2              | 60.0              |
| 0214      | <b>Grounded Terminal CT lee2</b>      | Terminal Q8       |
|           |                                       |                   |
|           | $\nabla$ Display additional settings  |                   |
|           |                                       | About             |

**Figura 14**

# <span id="page-10-1"></span>**3.7** *VT's*

Nesta aba é realizado o ajuste da relação de transformação do transformador de potencial e a conexão *"VN"*.

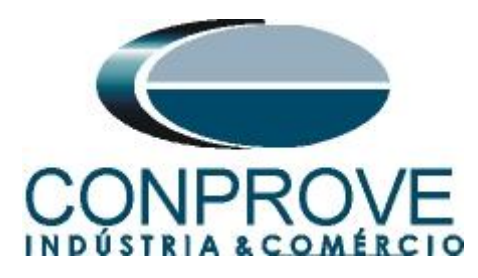

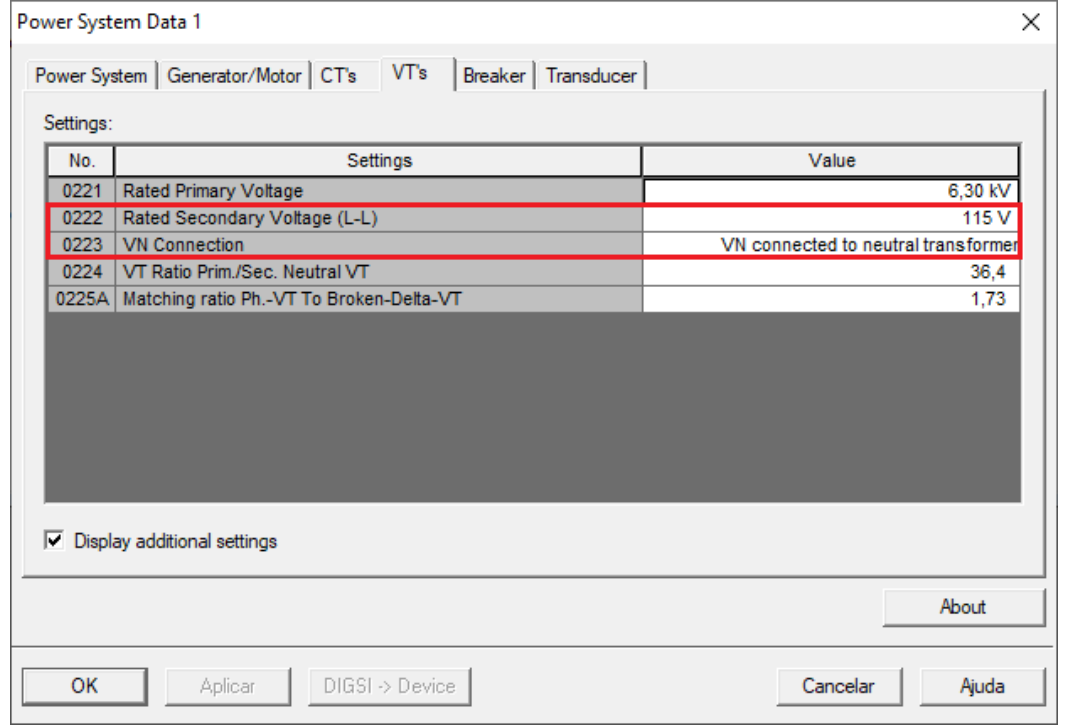

**Figura 15**

### <span id="page-11-0"></span>**3.8** *Setting Group A*

Nesta opção escolhe-se o tipo de equipamento protegido e o ajuste da função reversão de potência.

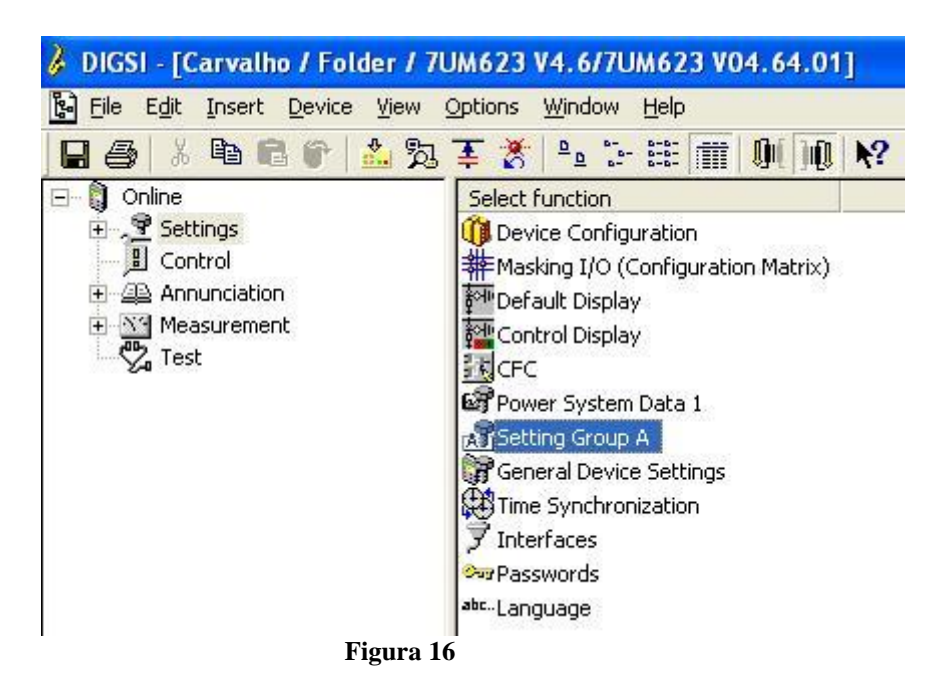

Com um duplo clique na opção *"Power System Data 2"*.

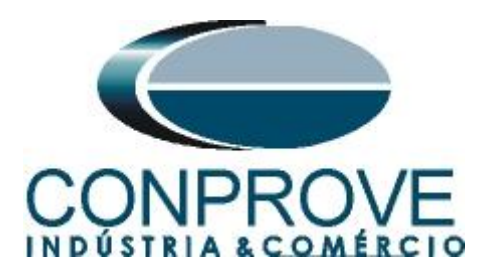

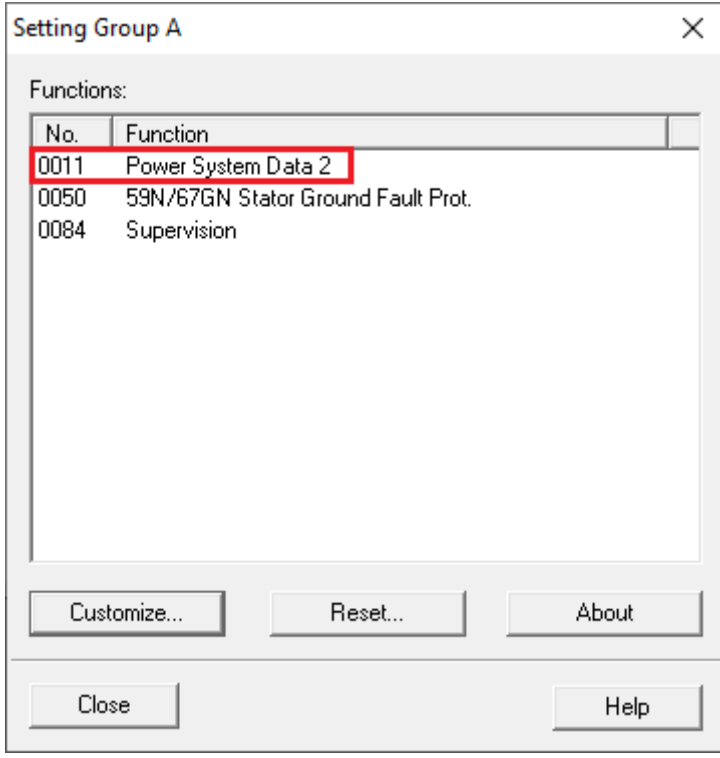

**Figura 17**

# <span id="page-12-0"></span>**3.9** *Power System Data 2*

Escolha o equipamento protegido.

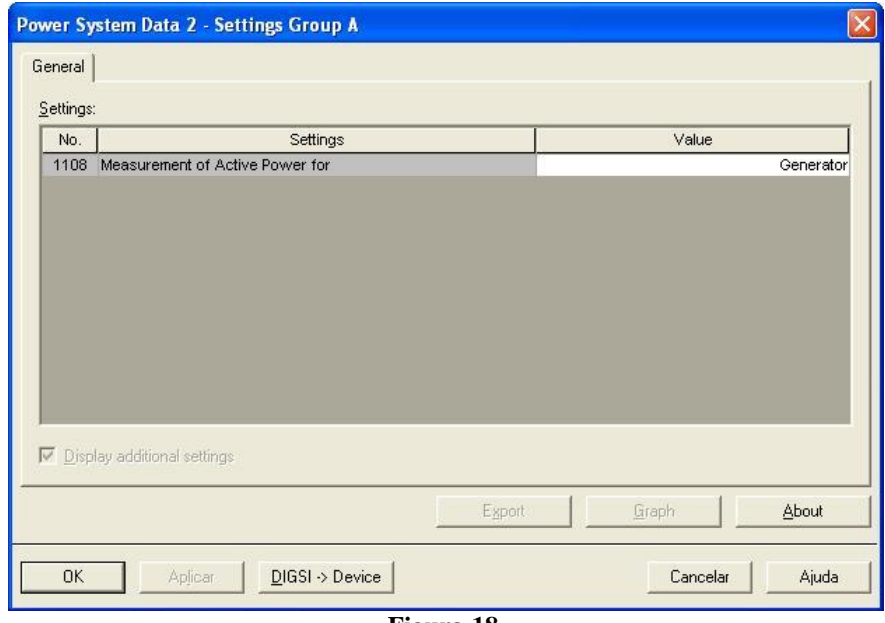

**Figura 18**

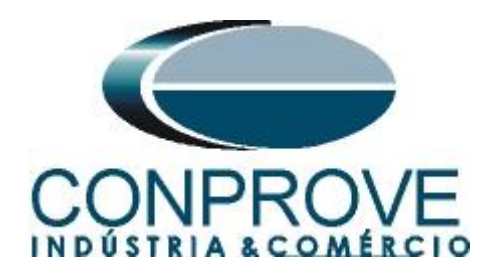

<span id="page-13-0"></span>**3.10** *59N/67GN Stator Ground Fault Prot.*

O último passo é fazer os ajustes do direcional de sobrecorrente de neutro.

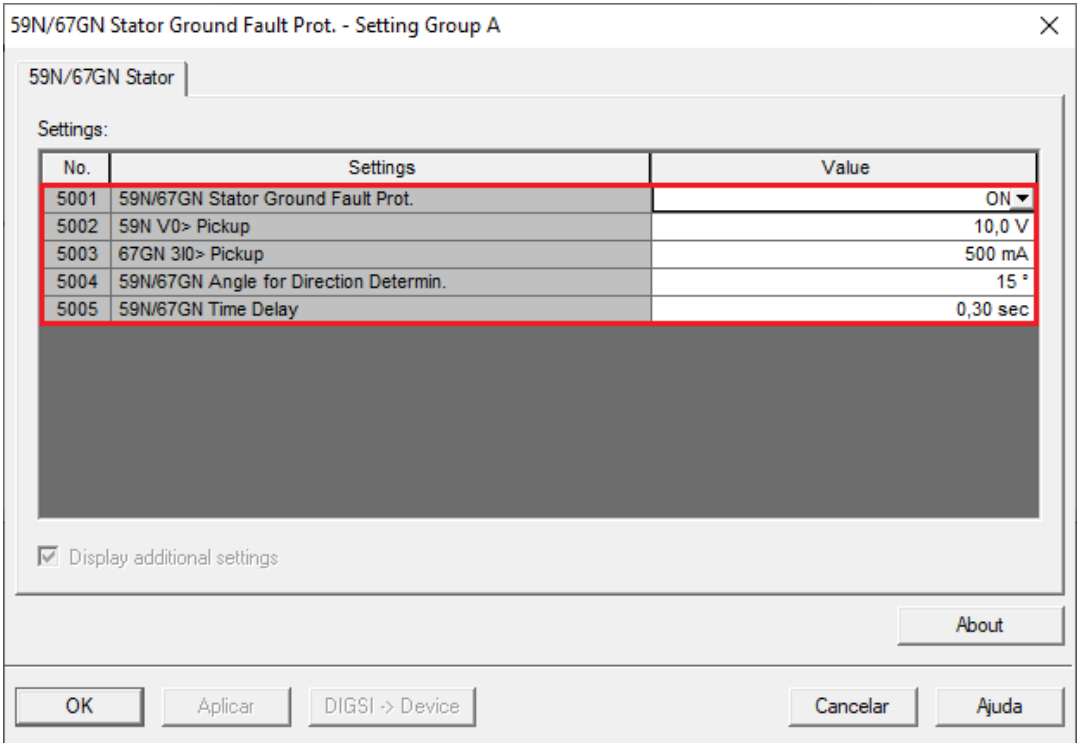

**Figura 19**

# <span id="page-13-1"></span>**4. Ajustes do software Overcurrent**

# <span id="page-13-2"></span>**4.1** *Abrindo o Overcurrent*

Clique no ícone do gerenciador de aplicativos *"CTC".*

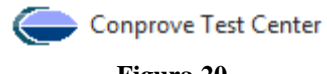

**Figura 20**

Efetue um clique no ícone do software *"Overcurrent"*.

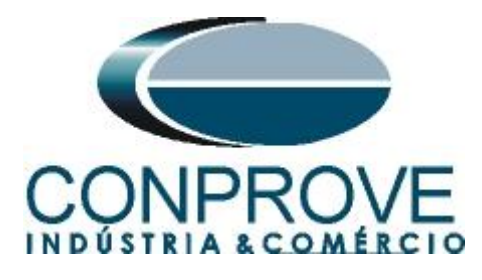

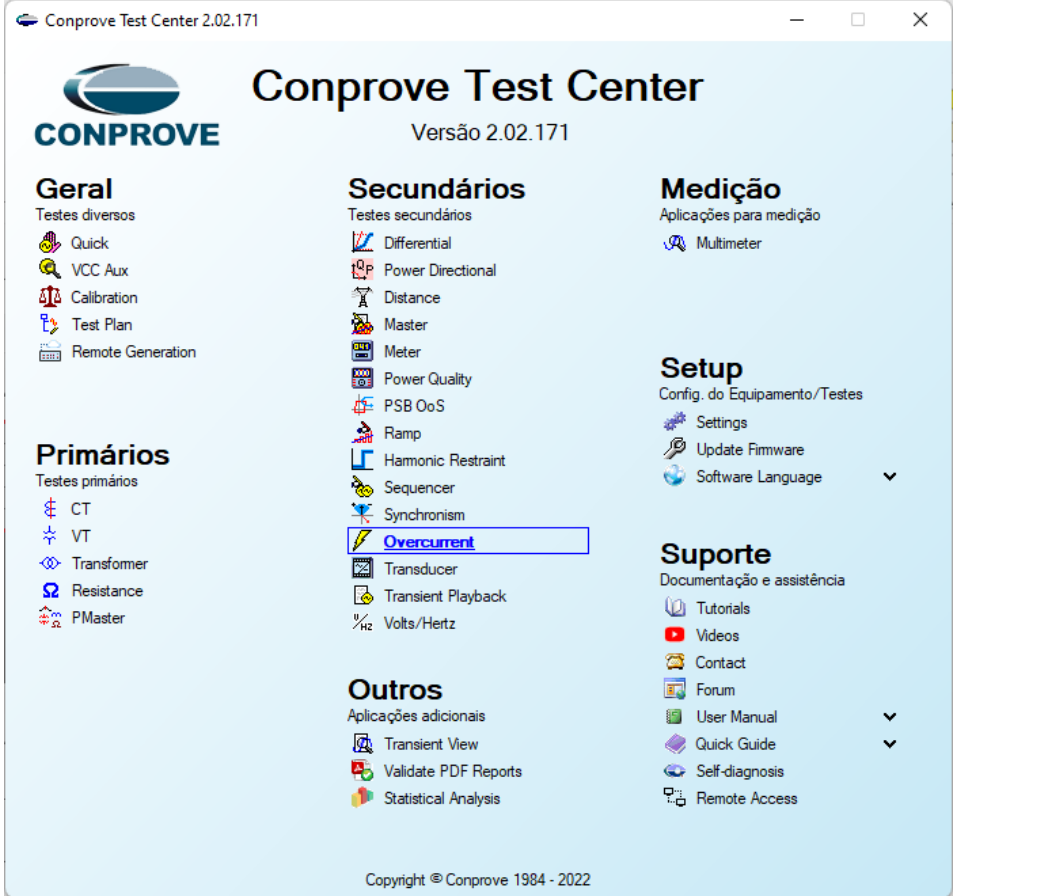

**Figura 21**

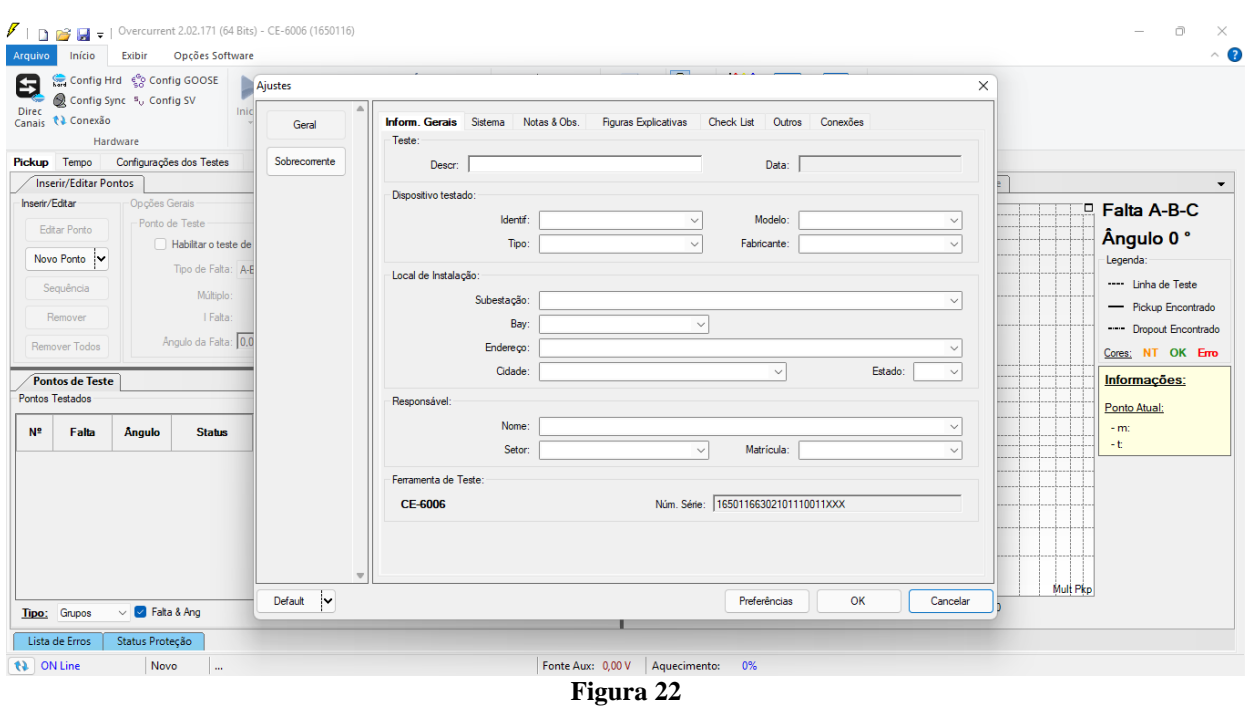

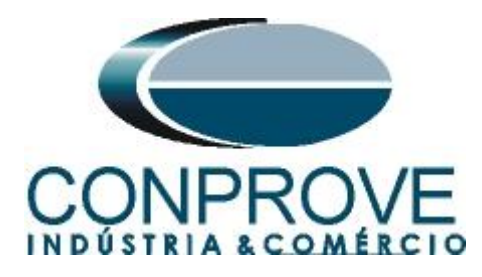

# <span id="page-15-0"></span>**4.2** *Configurando os Ajustes*

Ao abrir o software, a tela de *"Ajustes"* abrirá automaticamente (desde que a opção *"Abrir Ajustes ao Iniciar"* encontrado no menu *"Opções Software"* esteja selecionada). Caso contrário clique diretamente no ícone *"Ajustes"*.

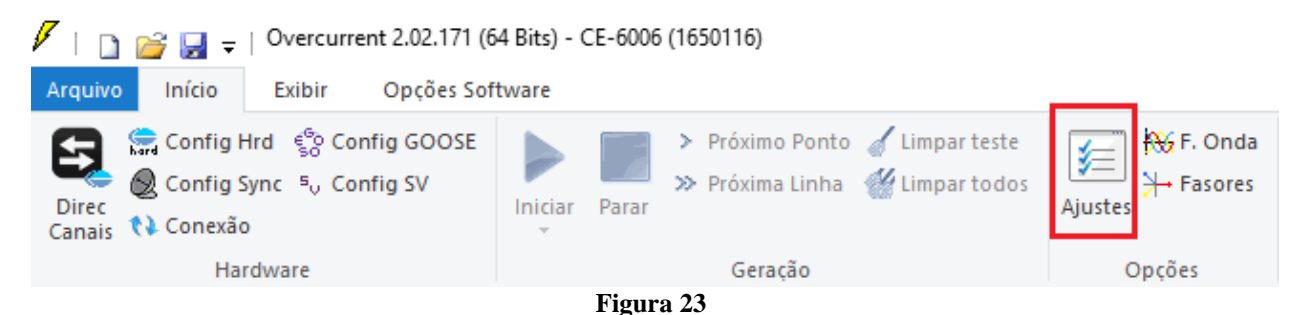

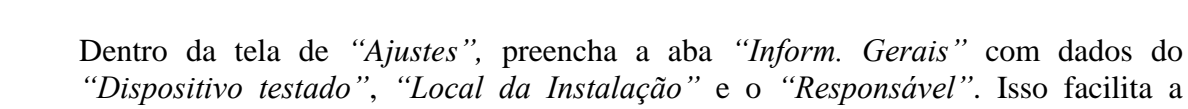

elaboração do relatório, sendo que essa aba será a primeira página a ser.

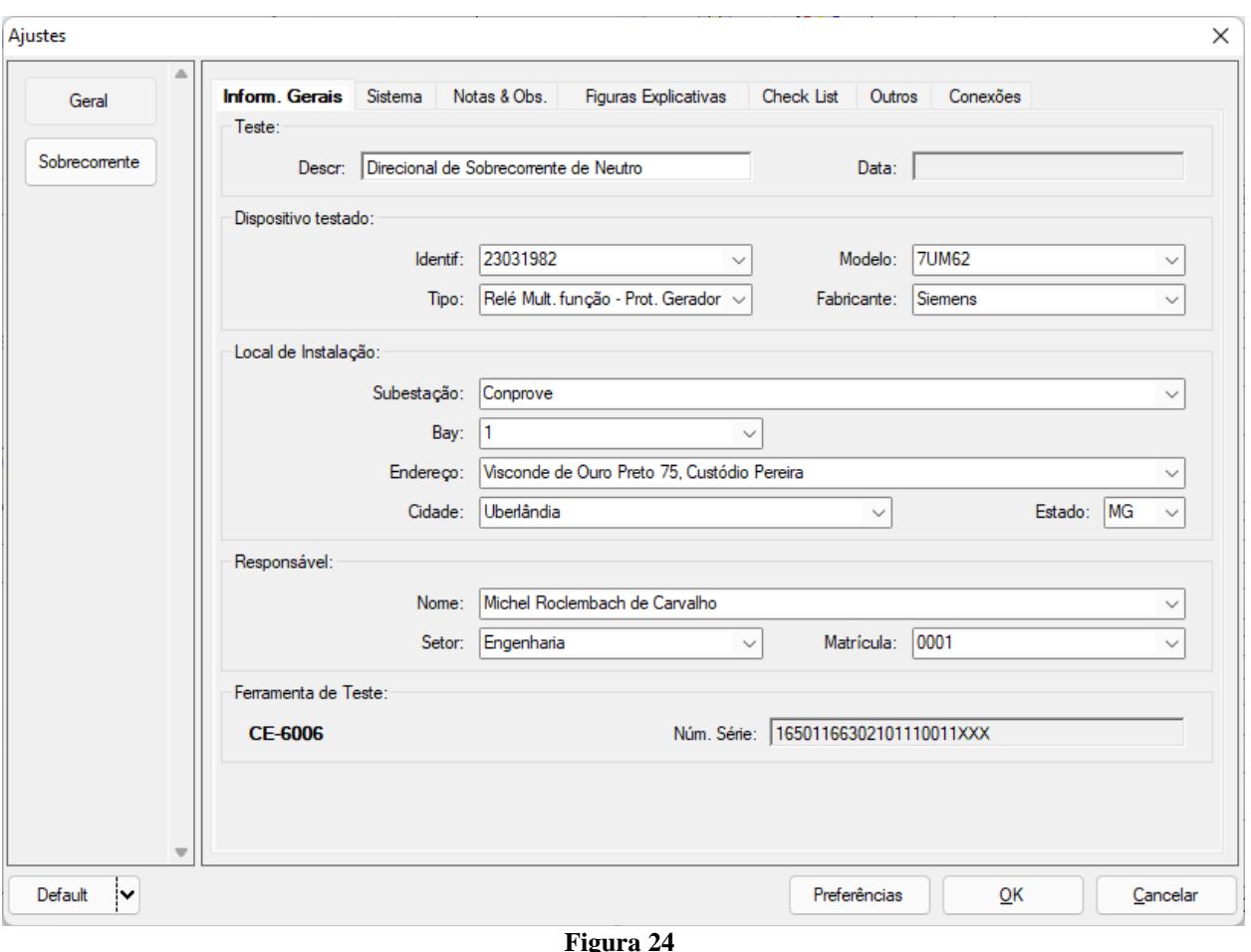

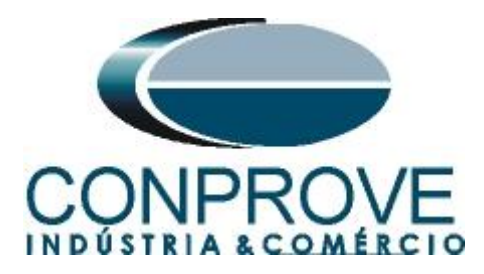

# <span id="page-16-0"></span>**4.3** *Sistema*

Na tela a seguir, dentro da sub aba *"Nominais"* são configurados os valores de frequência, sequência de fase, tensões primárias e secundárias, correntes primárias e secundárias, relações de transformação de TP's e TC's. Existe ainda duas sub abas *"Impedância"* e *"Fonte"* cujos dados não são relevantes para esse teste.

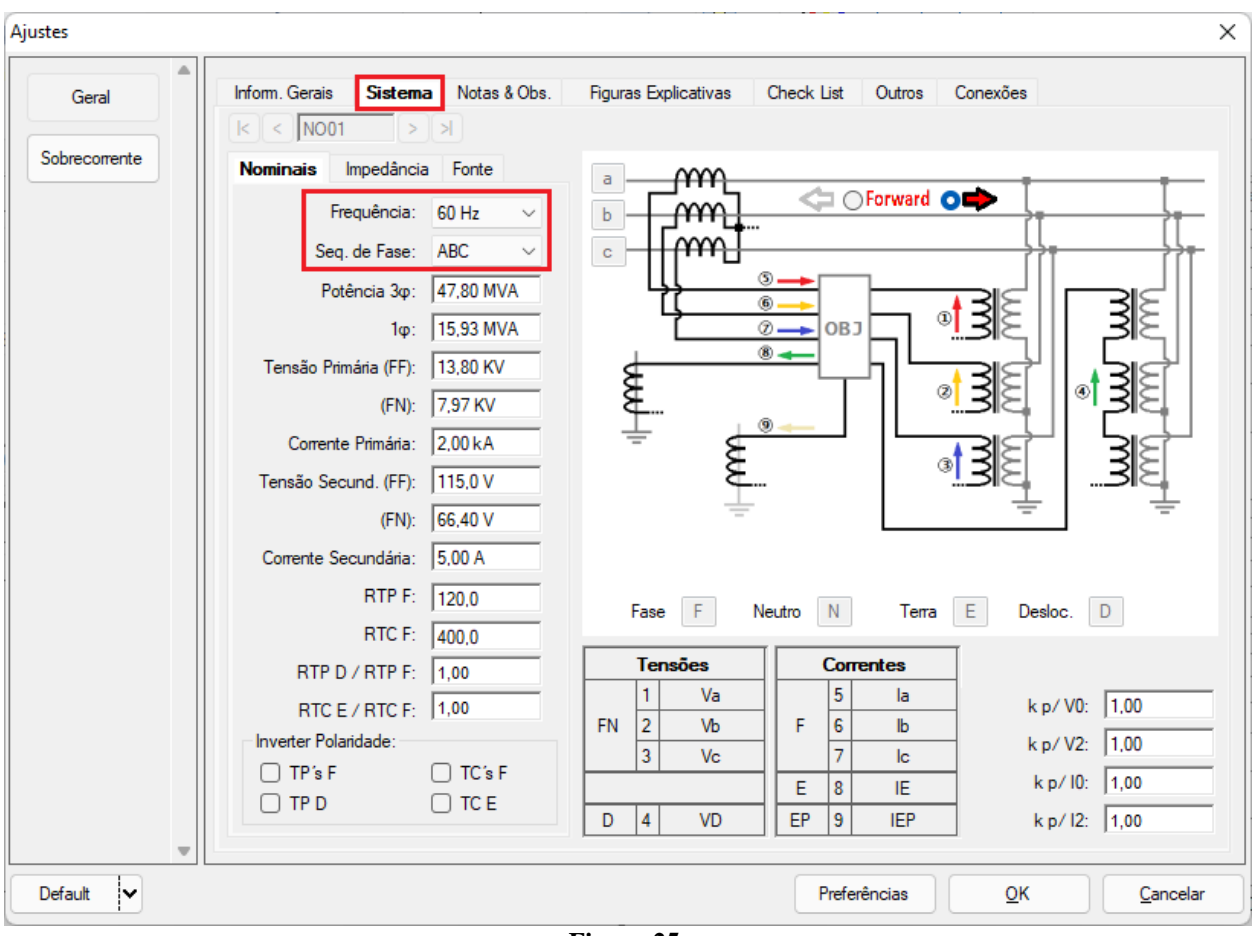

#### **Figura 25**

Existem outras abas onde o usuário pode inserir *"Notas & Obs., Figuras explicativas,"* pode criar um *"check list"* dos procedimentos para realização de teste e ainda criar um esquema com todo o esquemático das ligações entre mala de teste e o equipamento testado.

### <span id="page-16-1"></span>**5. Ajustes Direcional de Sobrecorrente de Neutro**

# <span id="page-16-2"></span>**5.1** *Tela Sobrecorrente > Definições*

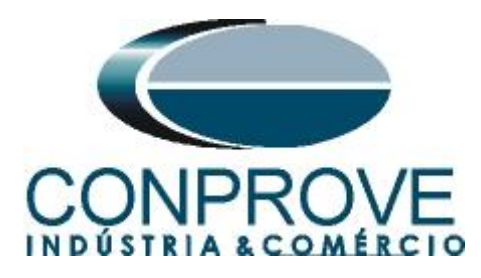

Nesta tela deve-se habilitar a direcionalidade**,** a maneira de visualizar o gráfico, a escala utilizada e as tolerâncias de tempo, corrente e ângulo. Essas tolerâncias devem ser retiradas do manual do fabricante do relé (apêndice A).

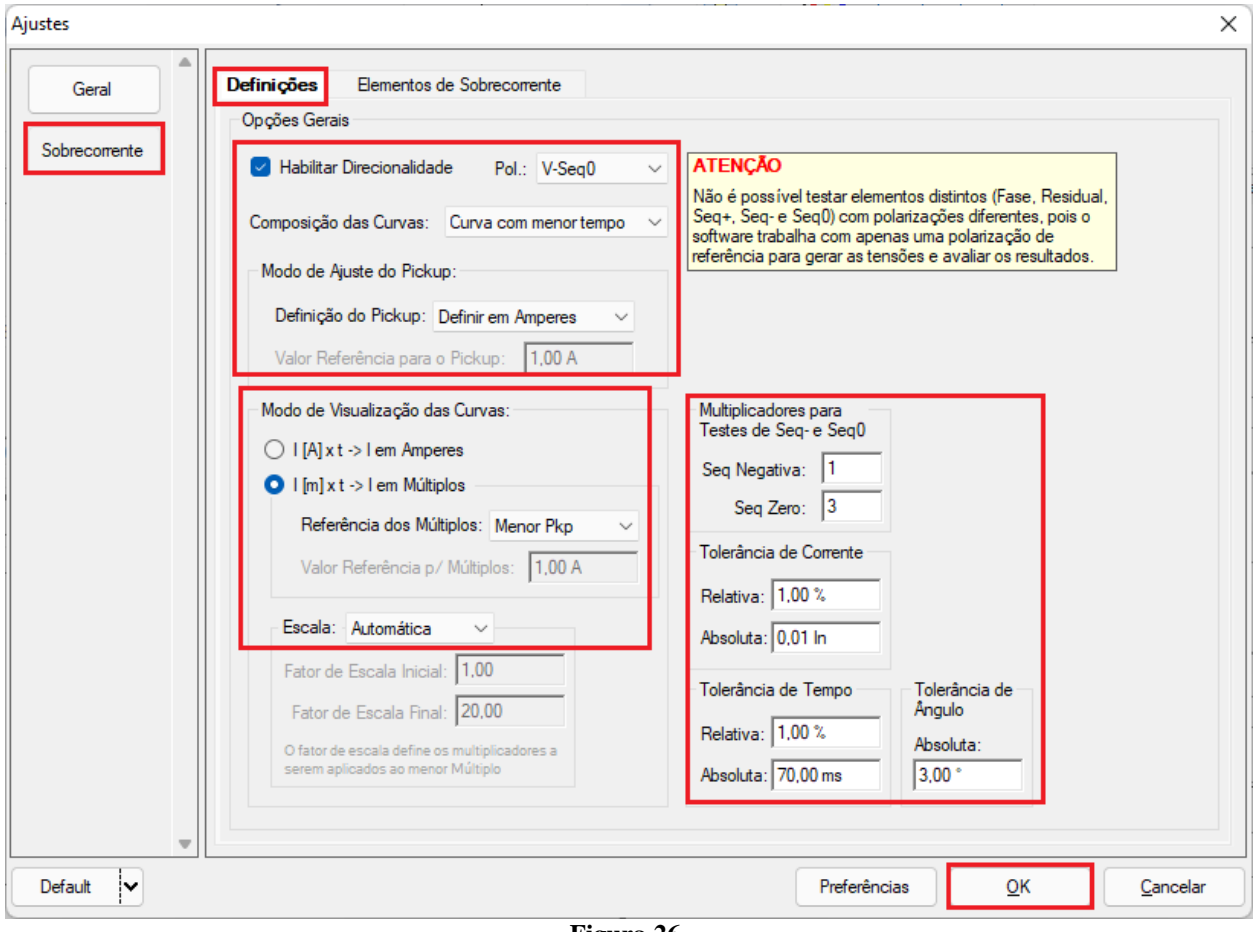

**Figura 26**

# <span id="page-17-0"></span>**5.2** *Tela Sobrecorrente > Elementos de Sobrecorrente > Seq 0*

Aqui se deve configurar o elemento de tempo definido. Para isso clique em *"Seq 0"* e uma vez no ícone destacado.

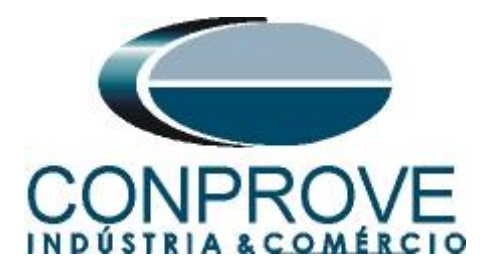

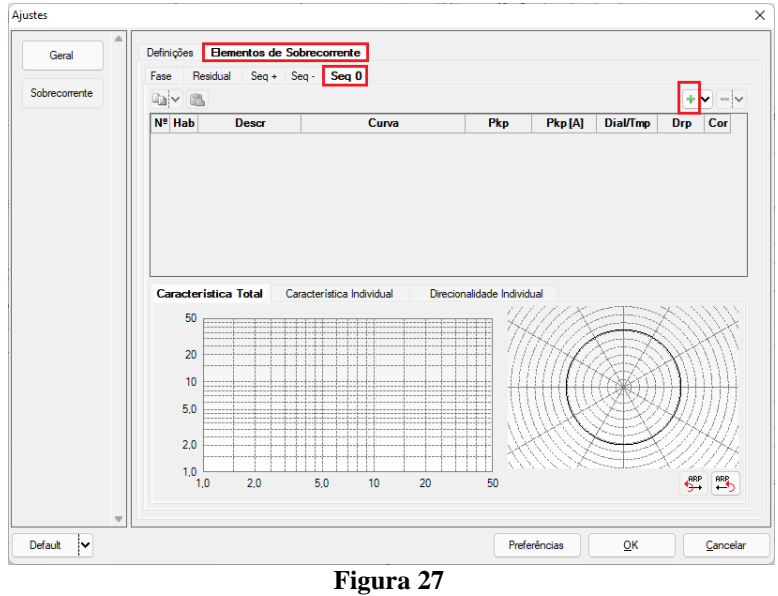

Altere o nome para *"67N",* escolha o tipo de curva igual a tempo definido, valor de pickup igual 0,5A, o tempo para 0,3s e o fator de dropout igual a 0,95.

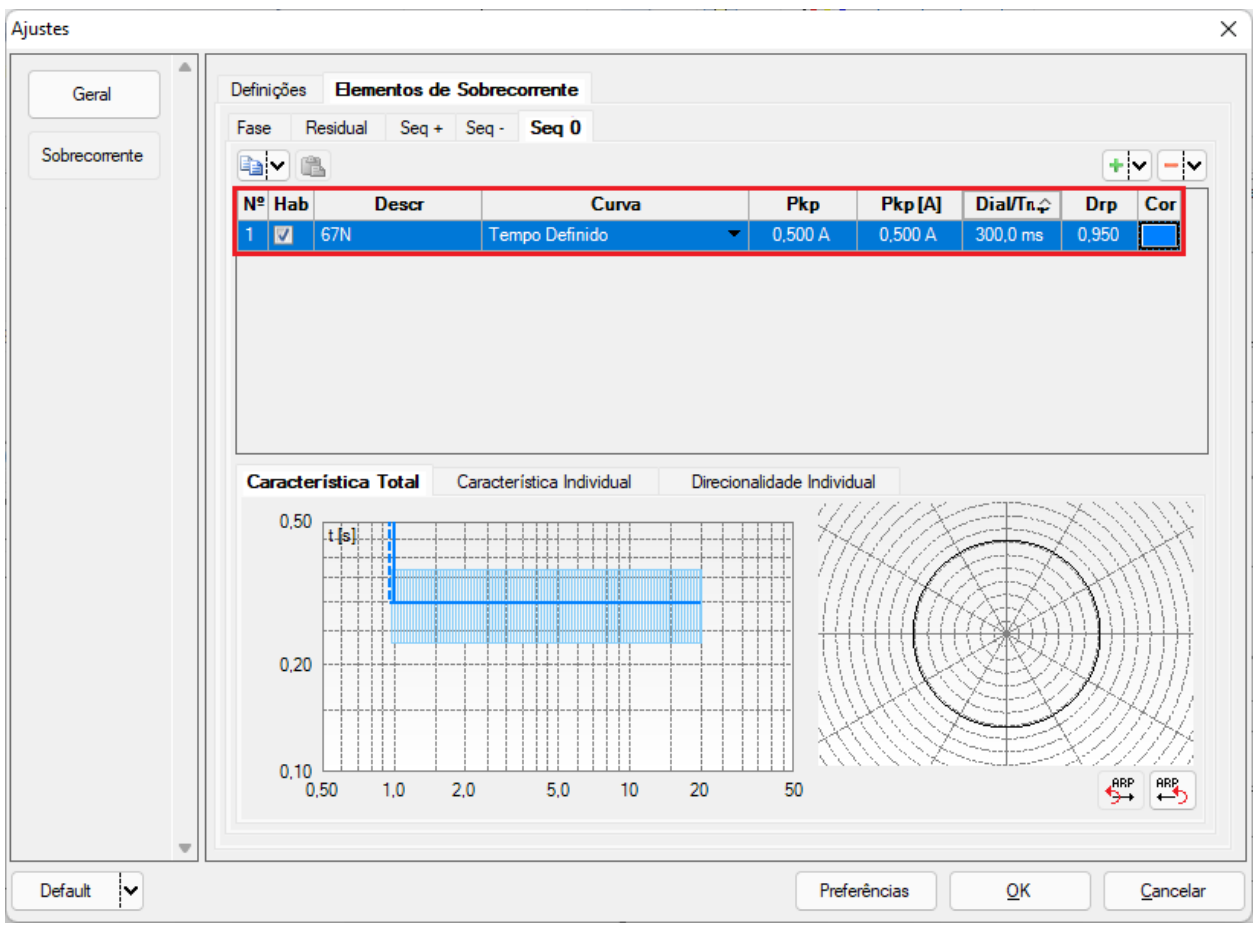

**Figura 28**

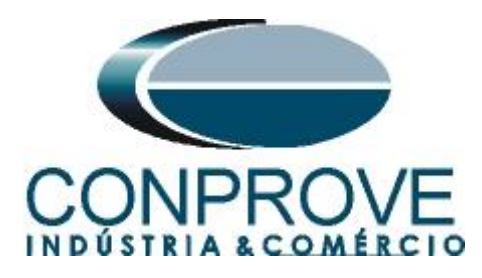

Escolha a aba *"Direcionalidade Individual"* e ajuste a opção *"Direta",* o ângulo de torque máximo (ATM) deve ser ajustado como 15° e defasamento angular positivo e negativo como 90° e -90°.

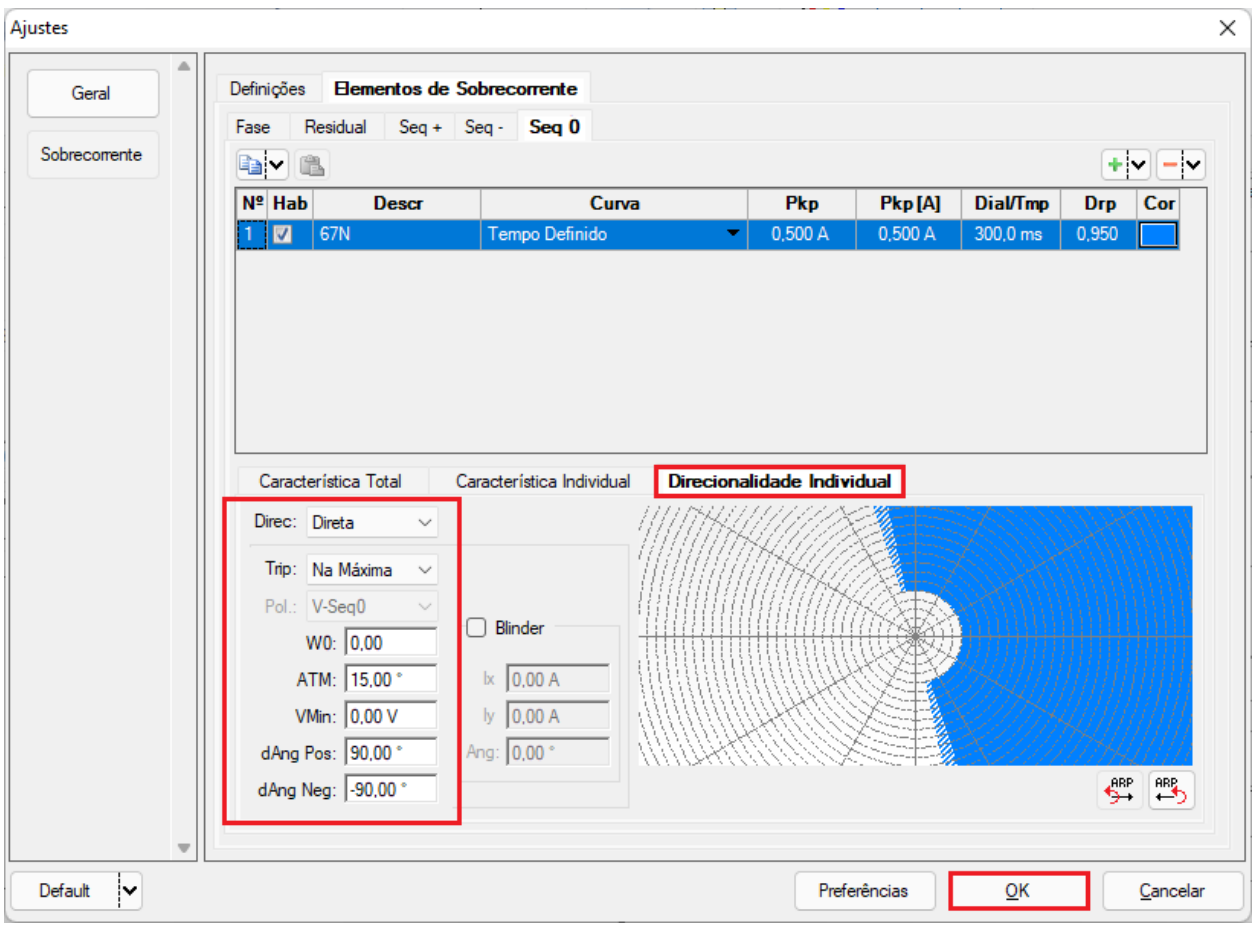

**Figura 29**

# <span id="page-19-0"></span>**6. Direcionamento de Canais e Configurações de Hardware**

Clique no ícone ilustrado abaixo.

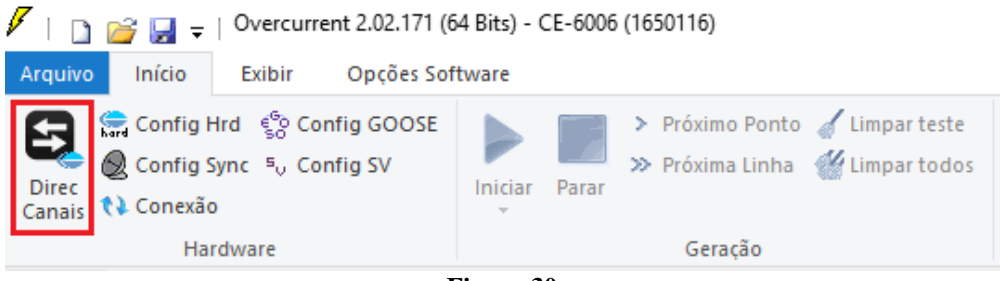

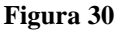

Em seguida clique no ícone destacado para configurar o hardware.

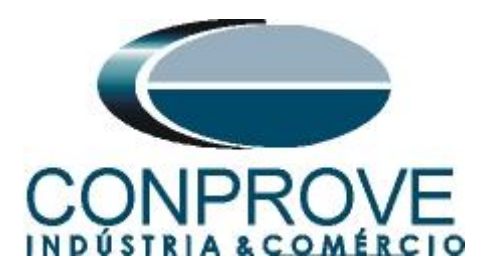

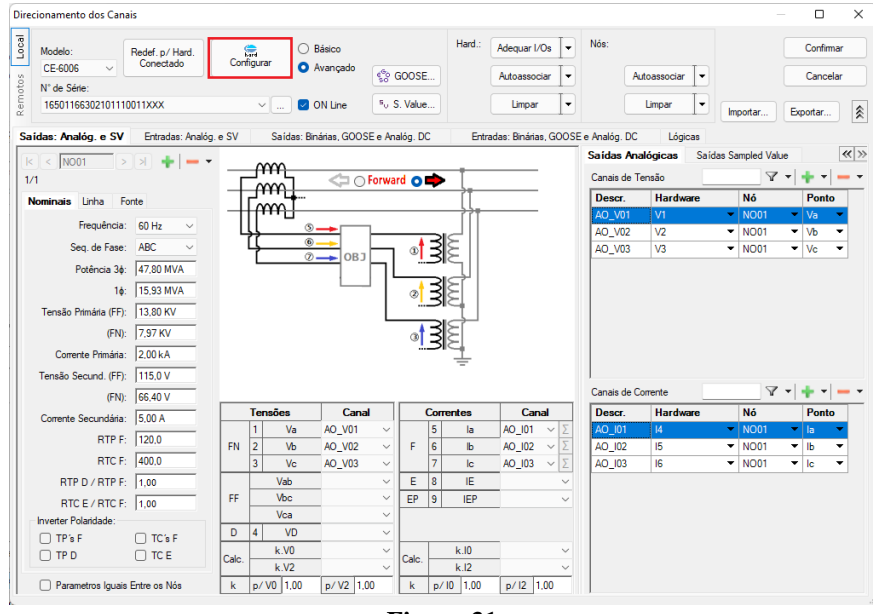

**Figura 31**

Escolha a configuração dos canais, ajuste a fonte auxiliar e o método de parada das entradas binárias. Para finalizar clique em *"OK".*

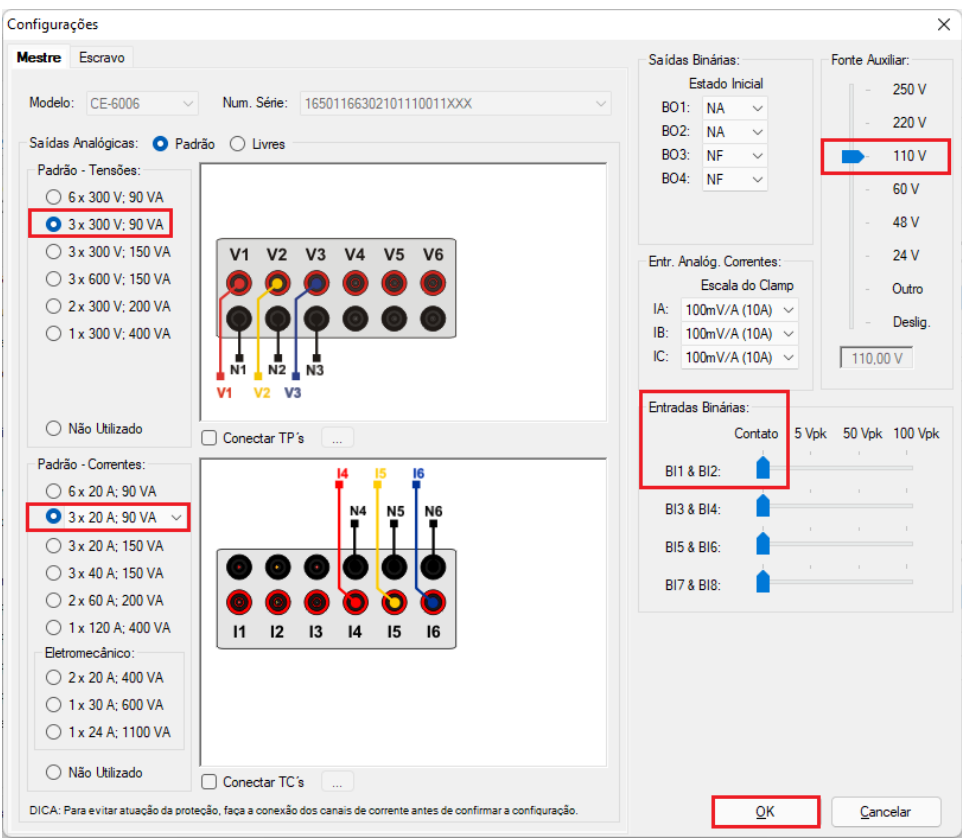

**Figura 32**

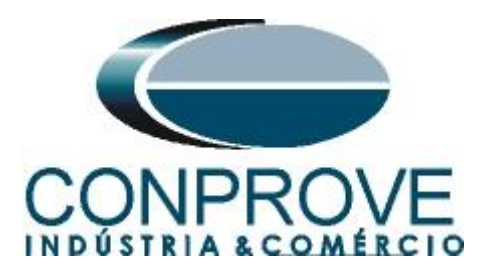

Na próxima tela escolha *"Básico"* e na janela seguinte (não mostrada) escolha *"SIM"*, por fim clique em *"Confirmar"*.

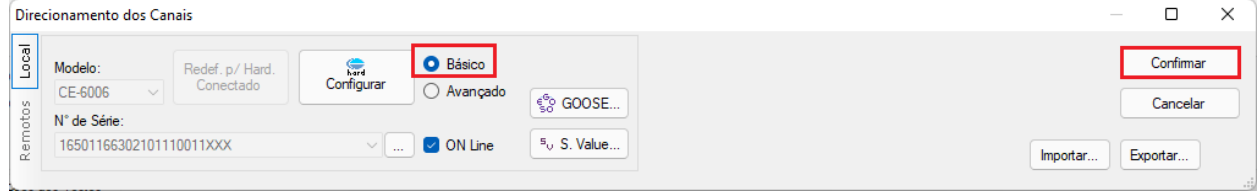

**Figura 33**

# <span id="page-21-0"></span>**7. Estrutura do teste para a função 67N**

# <span id="page-21-1"></span>**7.1** *Configurações dos Testes*

Nesta aba devem-se configurar os sinais de pick-up e de trip com as entradas binárias e configurar uma pré-falta com tensão *"V1"* maior que 10.0V. Um ajuste importante é o campo *"Tempo Max de Espera Região NÃO Operação"* que deve ser ajustado com um tempo maior que 300ms, neste caso 1,0s.

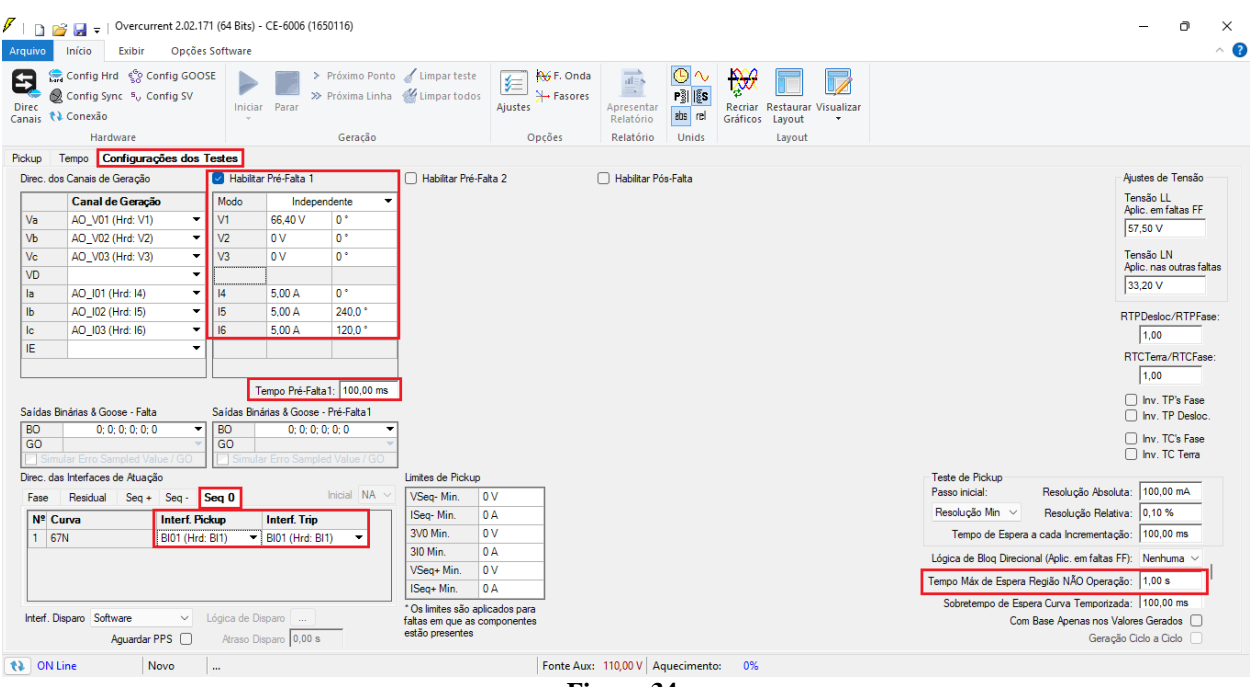

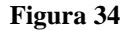

# <span id="page-21-2"></span>**7.2** *Tela Pickup*

Nesta aba clique em *"Novo Ponto"* e escolha o tipo de falta somente como *"AE"*, devido às ligações da mala de teste com o relé. O software faz a busca do pickup e dropout (caso selecionado) de forma totalmente automática. Ajuste o ângulo de falta como 0°.

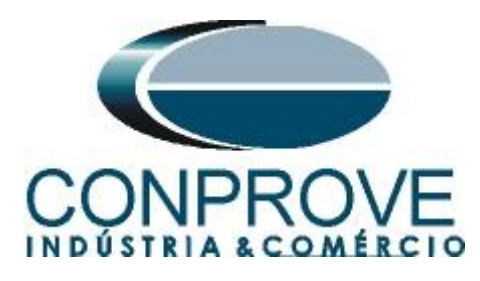

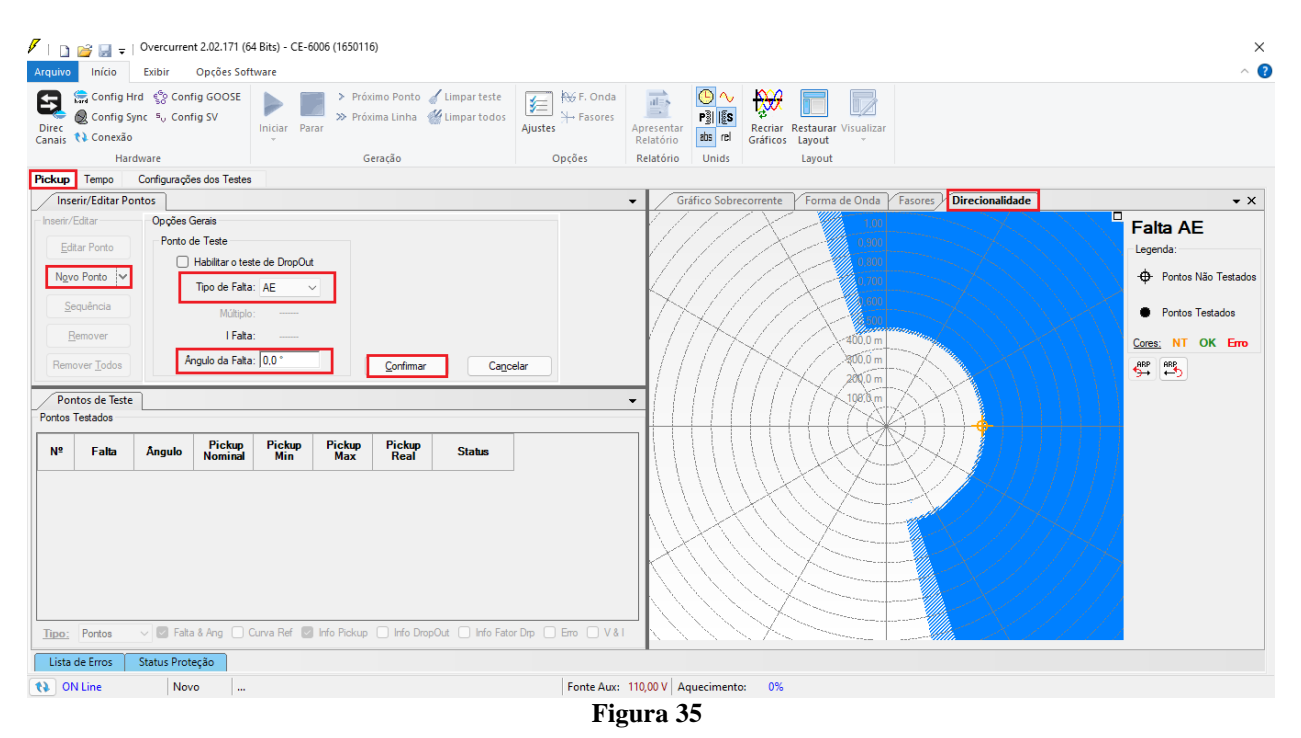

Inicie a geração clicando no ícone destacado abaixo ou através do comando *"Alt +G"*.

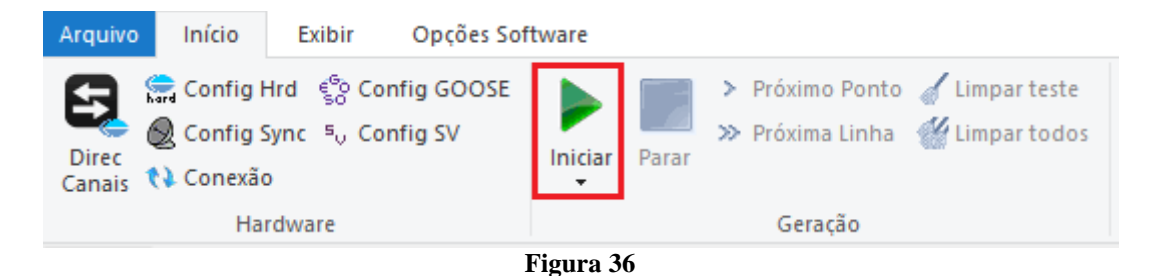

### <span id="page-22-0"></span>**7.3** *Resultado Final do Teste de Pickup*

Neste teste podem ser visualizados os valores encontrados de pickup, dropout e além dos erros percentuais e absolutos de modo a aprovar ou reprovar o teste. Outras opções são os valores gerados, fator de dropout, curva de referência, ângulo e falta.

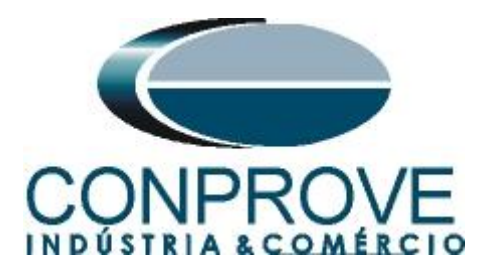

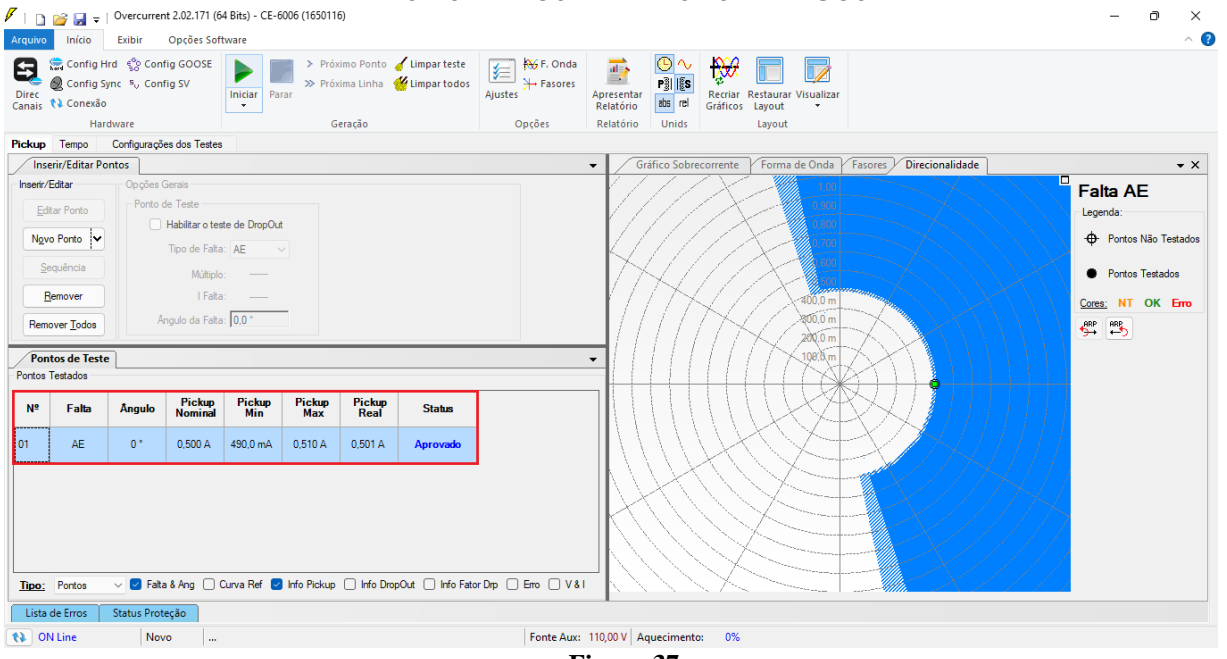

#### **Figura 37**

### <span id="page-23-0"></span>**7.4** *Tela Tempo*

Nesta aba é avaliado o tempo de operação e a direcionalidade. Por comodidade será inserido uma sequência de valores. Foi escolhido o valor 1,00A como valor inicial, 2,00A como valor final e 1,00A como passo de incrementação e a falta *"AE"*. Nos ângulos escolha 0,0° como valor inicial, para o passo escolha 30° e valor final escolha 360,0°. Selecione a aba *"Direcionalidade"*.

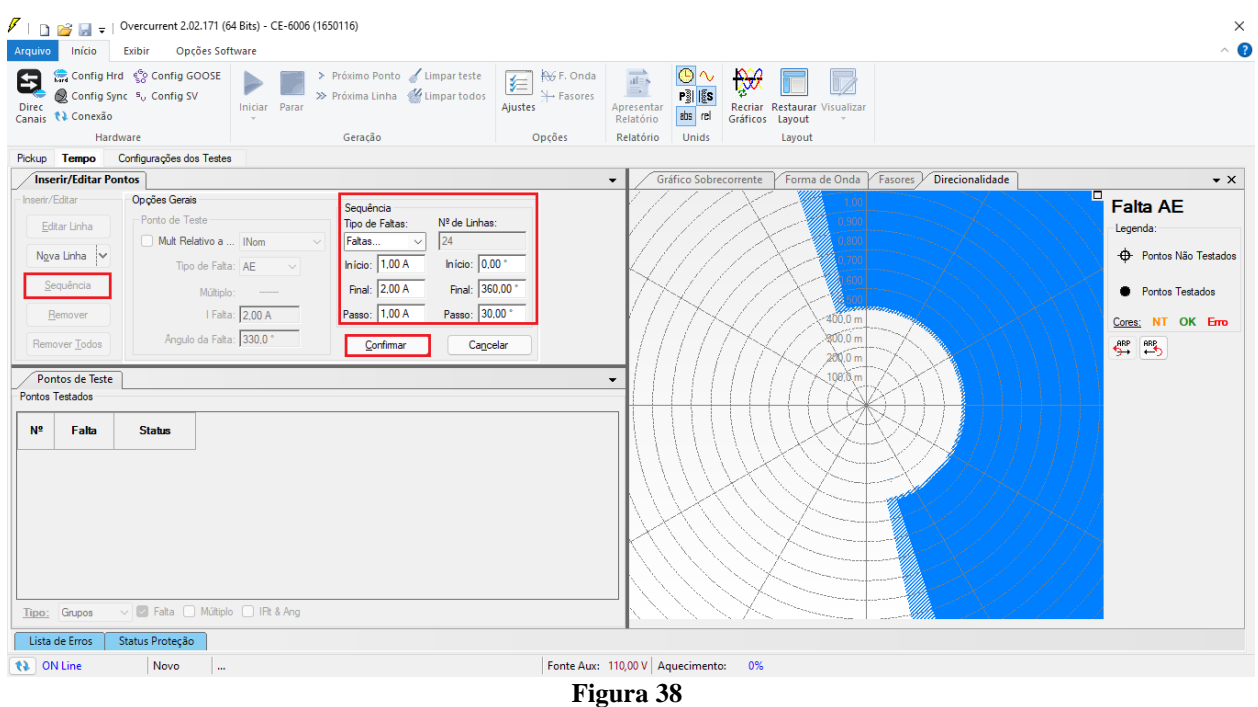

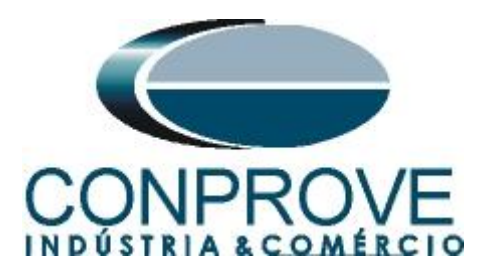

Inicie a geração através do comando *"Alt +G"*.

# **7.5** *Resultado Final do Teste de Tempo*

<span id="page-24-0"></span>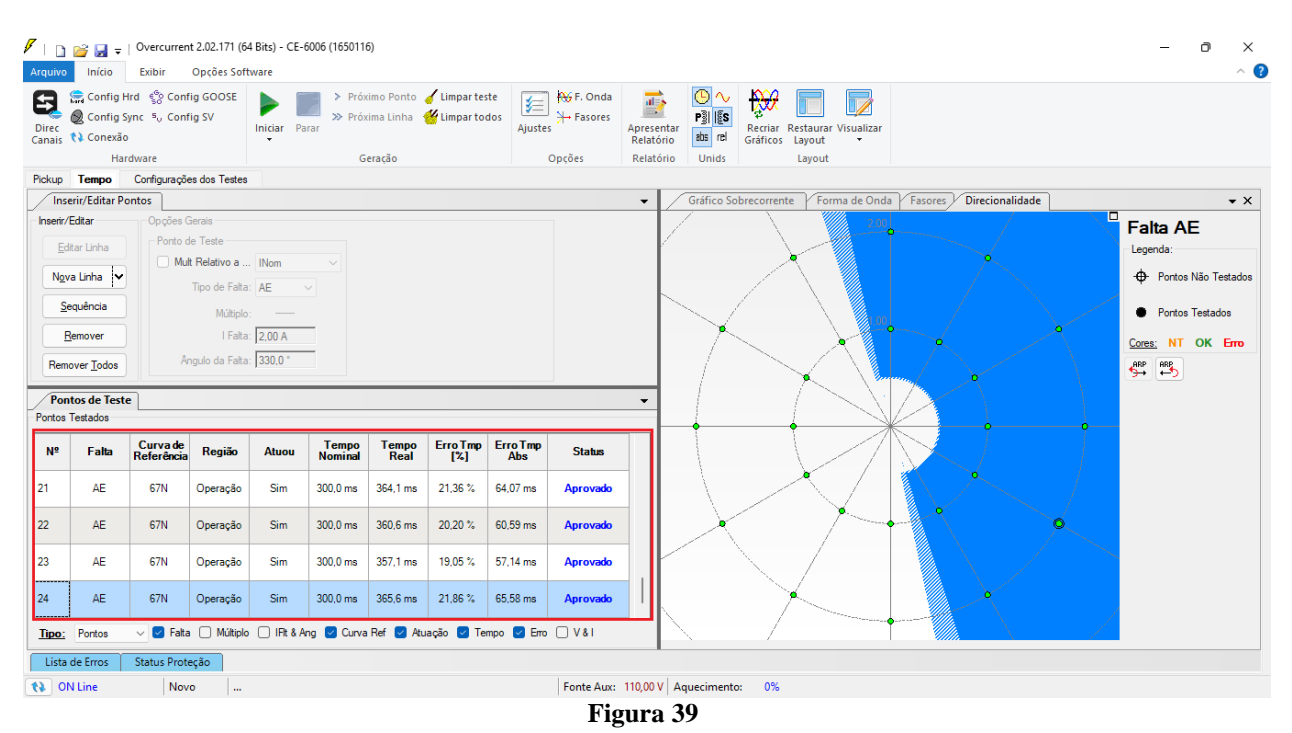

Verifica-se que todos os pontos dentro da região de operação atuaram com tempos dentro da tolerância dada pelo fabricante do relé.

### <span id="page-24-1"></span>**8. Relatório**

Após finalizar o teste clique no ícone *"Apresentar Relatório"* na figura anterior ou através do comando *"Ctrl +R"* para chamar a tela de pré-configuração do relatório. Escolha a língua desejada assim como as opções que devem fazer parte do relatório.

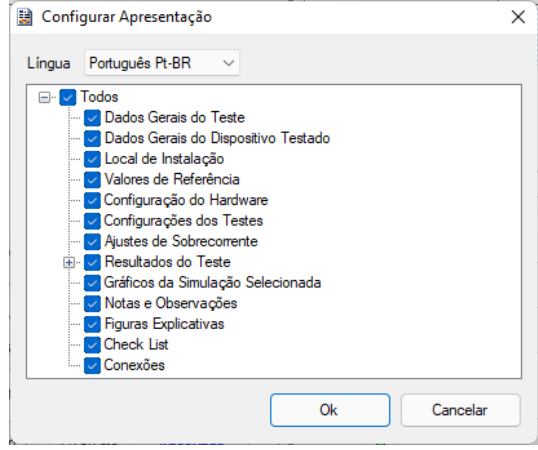

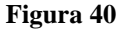

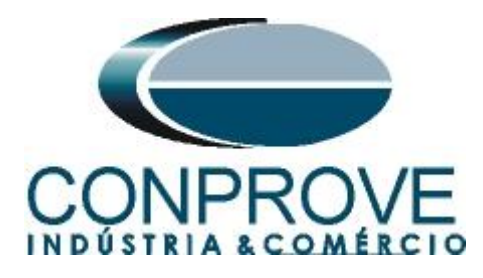

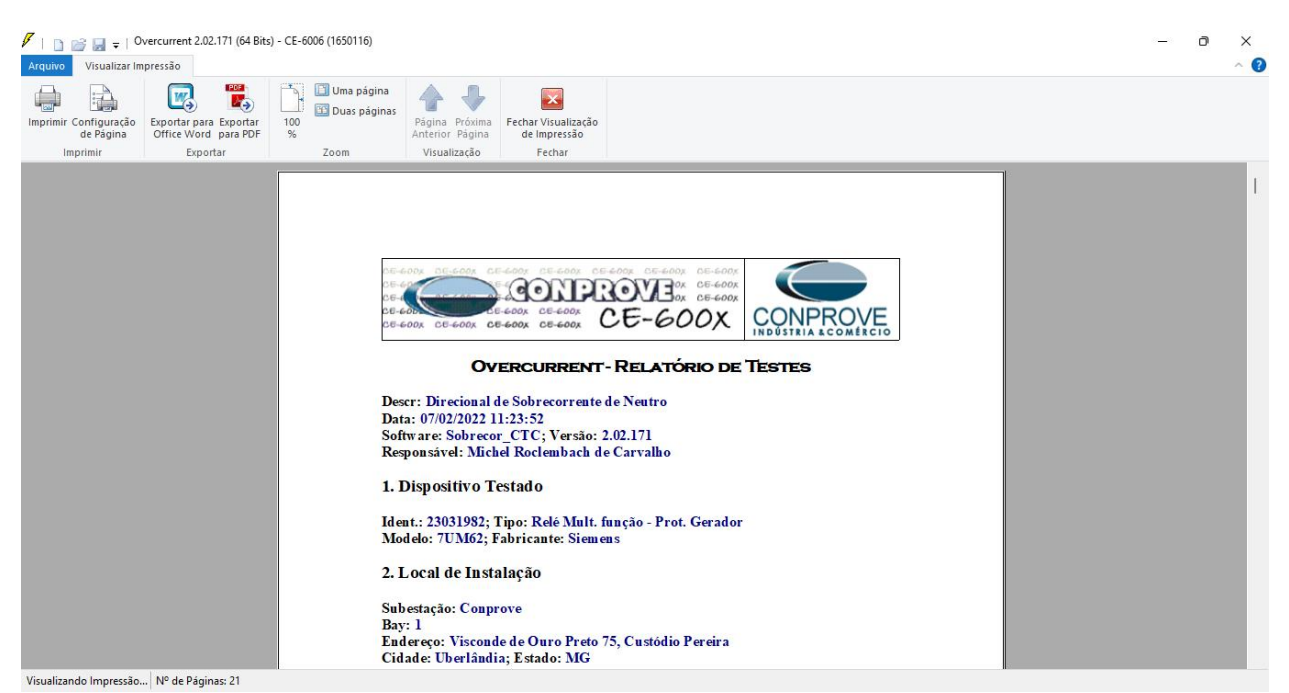

**Figura 41**

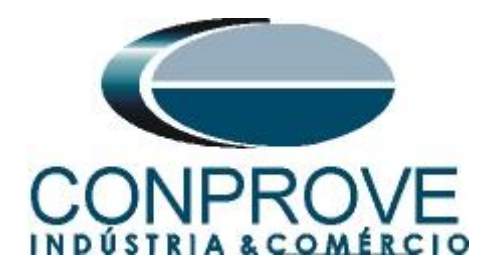

# <span id="page-26-0"></span>**APÊNDICE A**

### <span id="page-26-1"></span>**A.1 Designações de Terminais**

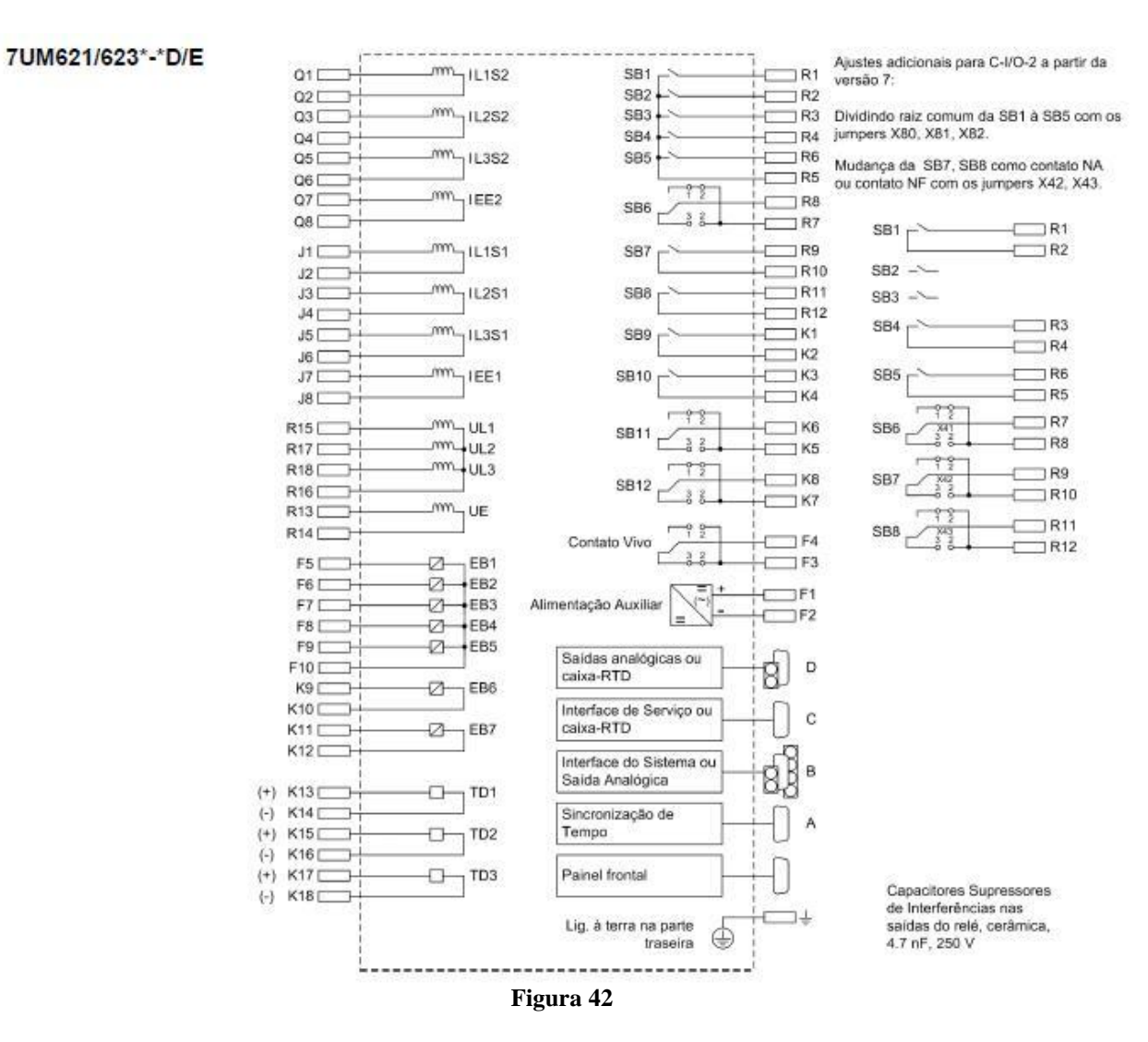

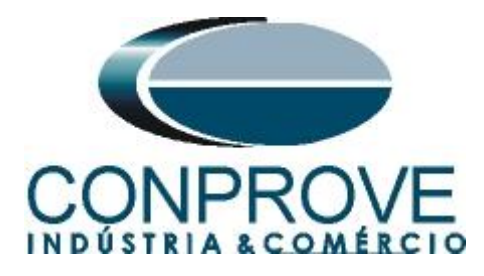

# <span id="page-27-0"></span>**A.2 Dados Técnicos**

#### Proteção de Falta à Terra do Estator - 90% (ANSI 59N, 64G, 67G) 4.21

#### Faixas de Ajustes / Incrementos

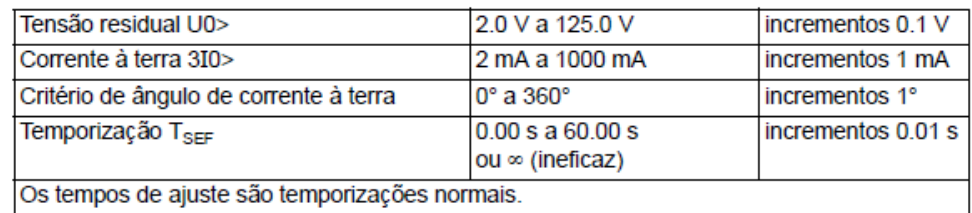

#### **Tempos**

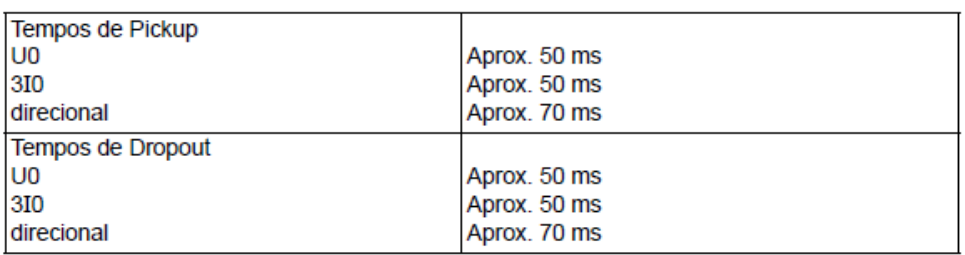

#### Relação de Dropout / Diferença de Dropout

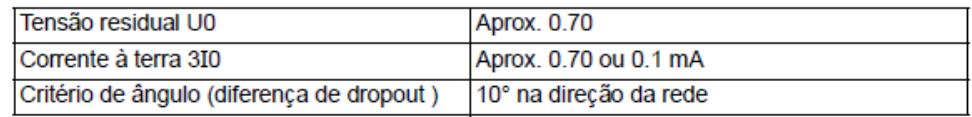

#### **Tolerâncias**

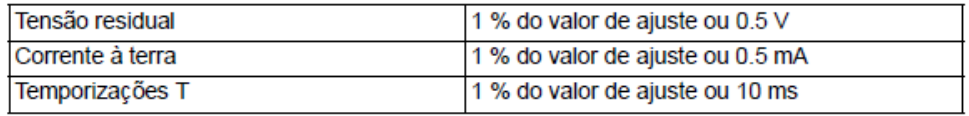

# Variáveis de Influência

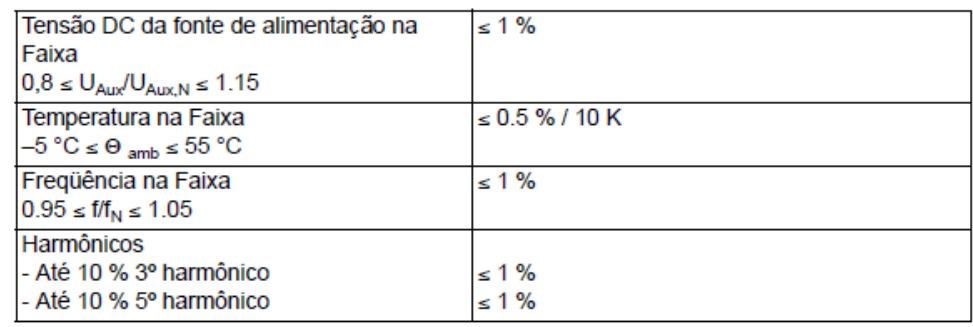

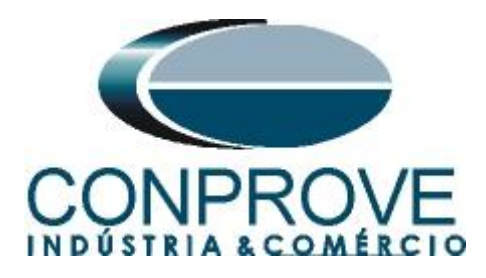

# <span id="page-28-0"></span>**APÊNDICE B**

**Equivalência de parâmetros do software e o relé em teste.**

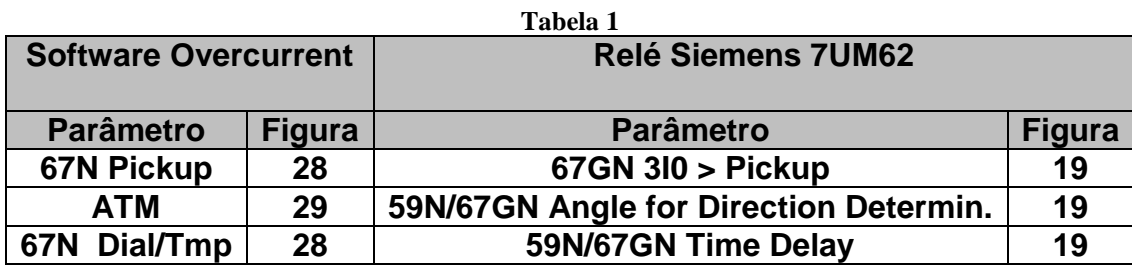